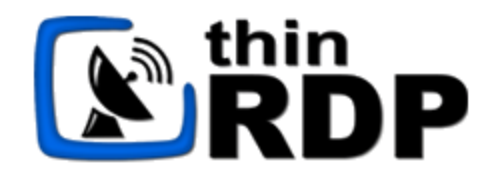

# **ThinRDP Workstation**

**HTML5 Remote Desktop Client**

*User's guide*

# **Table of Contents**

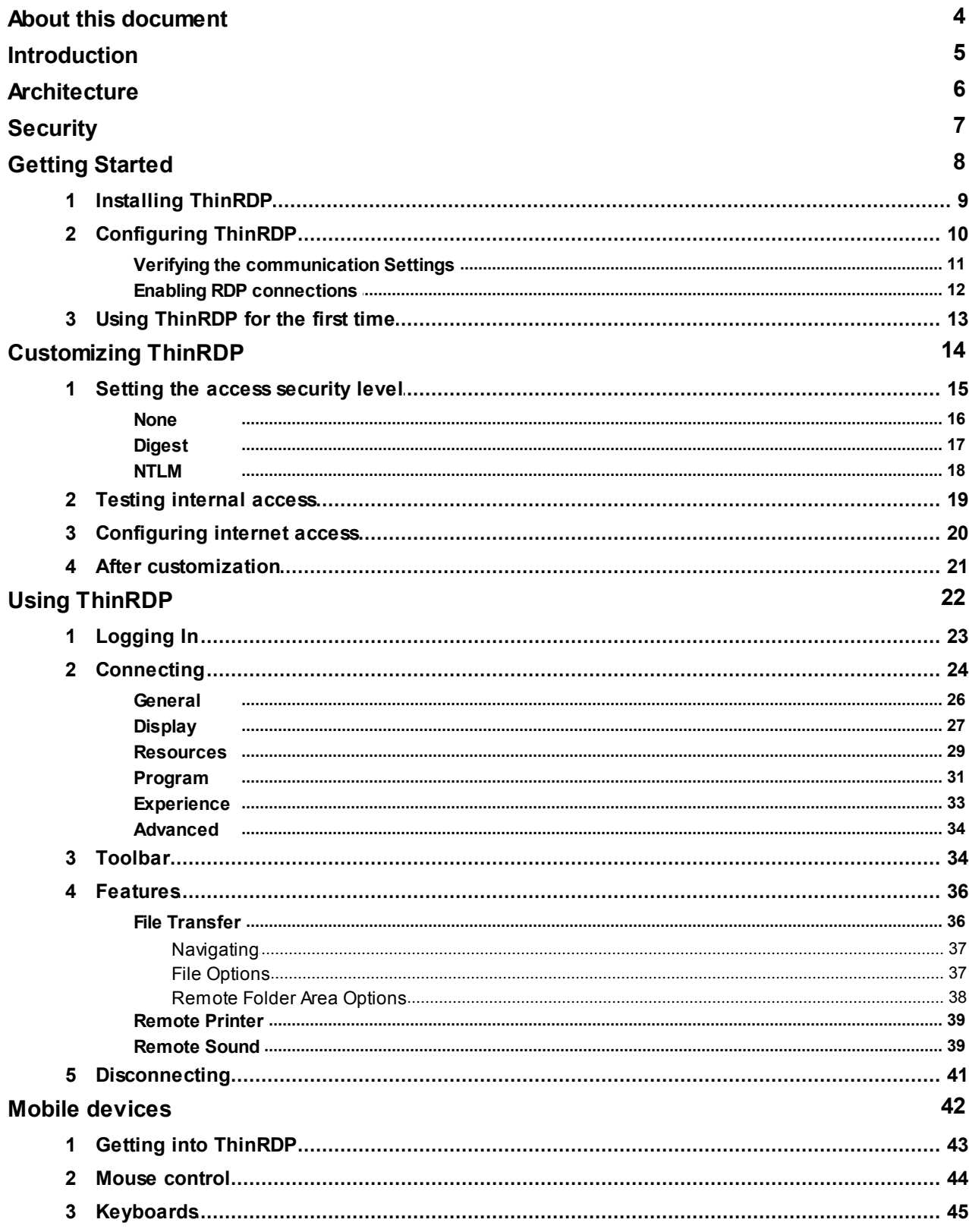

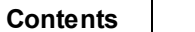

 $\mathbf{3}$ 

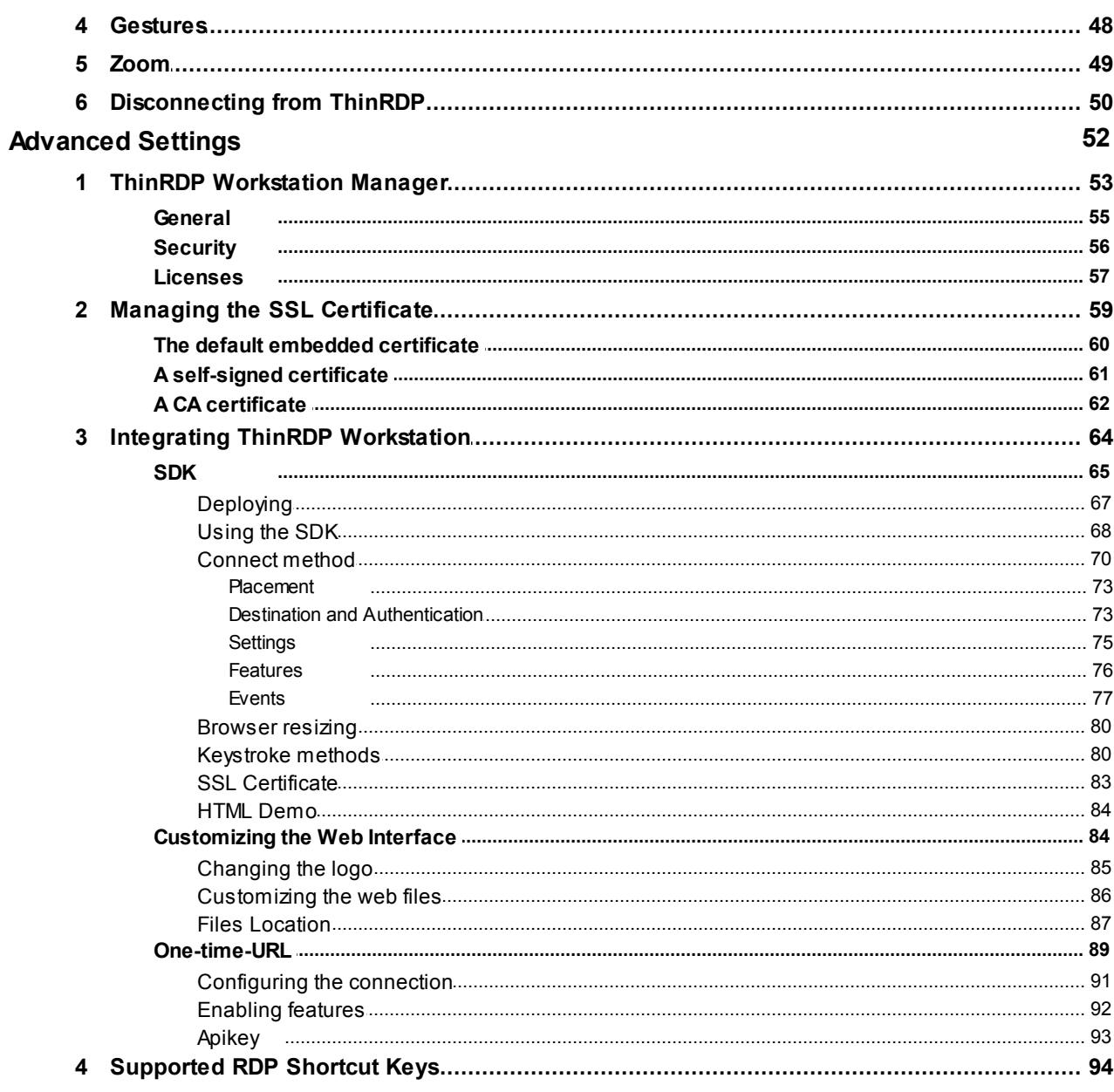

# <span id="page-3-0"></span>**1 About this document**

On this help file you will find information about ThinRDP Workstation. This document is intended for users to set up, configure and learn how to use ThinRDP.

Check the "Getting started" section and follow the instructions to quickly install and configure ThinRDP Workstation.

Look into the "Advanced Settings" section to learn how you can better take advantage of the many features ThinRDP has to offer.

### **About us:**

Cybele Software is a leading provider of software solutions that enable companies to extend their existing technology foundation by integrating with trend-setting technology innovations. Whether you want to improve the user interface for a mainframe application or need to enable remote Web access to Windows desktop applications, Cybele Software has a solution for you.

Since 2004, we have enabled companies to bridge the gap between cutting-edge technologies and proven client/server and mainframe systems. Our team of experienced developers strives to deliver flexible software solutions that increase the efficiency of and usability of legacy systems and data.

Cybele Software products are designed to provide the simplest implementation pathways possible, while ensuring the integrity and security of your existing environment. Our track record of delivering on these commitments is evidenced through our rapidly-expanding, global customer base.

You can find out more about our products and our company on our website at [www.cybelesoft.com](http://www.cybelesoft.com)

# <span id="page-4-0"></span>**2 Introduction**

ThinRDP is a web application that allows users to **access** their **Windows Desktops remotely** from any device of their preference.

### **Why ThinRDP?**

- 1. Users can have access to all of their remote programs, documents, files, and network resources from anywhere as if they were in front of the remote machine.
- 2. It doesn't matter which device they have. It can be an iPhone, iPad, Android tablet, ChromeBook or any other device with a HTLM5 compliant browser.
- 3. The first seat is free! You can check out how great it is, before expanding the use to the rest of your company.

### **Technology details:**

The application takes advantage of the **HTML5** technology and interoperate with almost every platform and browsers.

ThinRDP does not require Flash, Java, ActiveX, Silverlight or any other setup on the end-user side and can be used from almost any device.

Furthermore, ThinRDP grants access to desktops running on Windows Terminal Services. You can even remote into RDS / VDI platforms, such as session-based applications or virtual desktops.

Thanks to ThinRDP's cross-browser, cross-platform capability, Windows, Mac OS X, Linux, Android and iOS users can remote log in into Windows desktops and work with single applications through their favorite browser. The application supports Internet Explorer 9, Firefox, Chrome, Safari, and other HTML5 capable web browsers. IE8 and earlier versions may be enhanced with HTML5 features by the addition of the Chrome Frame plug-in.

#### **See more:**

**[Architecture](#page-5-0) [Security](#page-55-0) Getting Started** [Customizing](#page-13-0) [ThinRDP](#page-13-0) [Using](#page-21-0) [ThinRDP](#page-21-0) [Mobile](#page-41-0) [Devices](#page-41-0) Advanced Settings

# <span id="page-5-0"></span>**3 Architecture**

**ThinRDP Worskstation** is composed of a pure HTML5-based client that connects via HTTP/s to the machine where ThinRDP should be installed.

When the end-user accesses the ThinRDP main page and enters the appropriate connection parameters, the Web Client connects to the ThinRDP Workstation using Ajax and WebSockets (if available). Once the connection is established, ThinRDP interprets RDP commands, optimizes them for the web, and sends the resulting data stream to the ThinRDP Web Client.

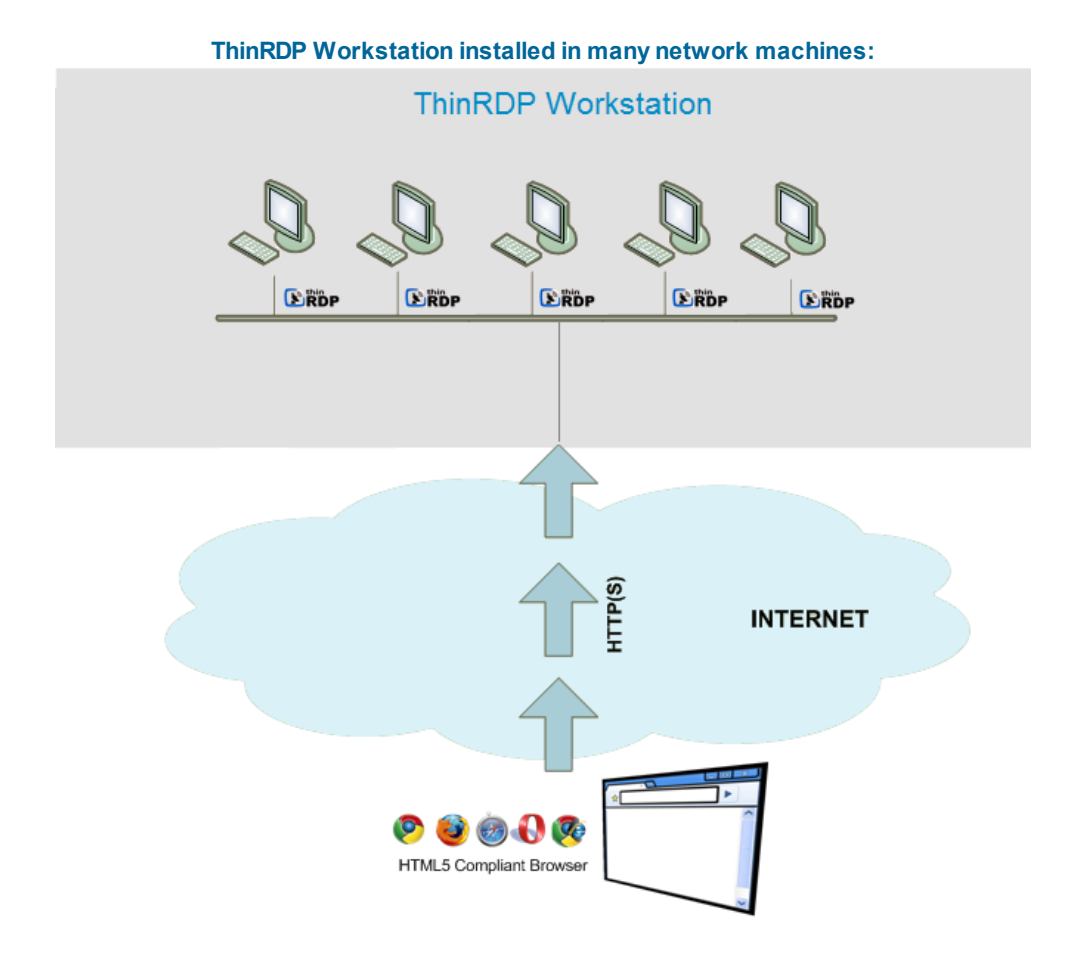

#### **Requirements:**

#### **ThinRDP Web Client**

- HTML5 Web Browser compliant

#### **ThinRDP Workstation**

- Windows XP 32-bit / Windows XP 64-bit
- Windows Vista 32-bit / Windows Vista 64-bit
- Windows 7 32-bit / Windows 7 64-bit
- Windows Server 2008 32-bit / Windows Server 2008 64-bit

# <span id="page-6-0"></span>**4 Security**

Security and privacy are essential when accessing remote desktops through the Internet. ThinRDP Workstation provides a reliable, state-of-the-art security that keeps the exchanged information safe.

#### **Secure connections**

All the connections to ThinRDP from the browser are performed over HTTPS. ThinRDP provides you with the means to install your own 256-bit SSL certificate.

#### **Authentication levels**

ThinRDP allows you to set different authentication levels. You can choose a simple User/Password authentication and specify your own credentials, or NTLM authentication, which will enable you to authenticate against Windows local or domain users.

# **5 Getting Started**

Use this section to cover the fundamental aspects of ThinRDP in order to get started.

You will learn to install and use ThinRDP in a simple step by step guide so that you can start enjoying its benefits in a matter of minutes:

- 1. [Installing](#page-8-0) ThinRDP
- 2. [Configuring](#page-9-0) ThinRDP
- 3. Using [ThinRDP](#page-12-0) for the first time

Find a more exhaustive reference of the available options here:

[Customizing](#page-13-0) ThinRDP Using [ThinRDP](#page-21-0) Mobile [devices](#page-41-0) **Advanced Settings** 

## <span id="page-8-0"></span>**5.1 Installing ThinRDP**

ThinRDP is simple to deploy. All you need to do is install it on the machine you want to access remotely.

1. Download the installer from this link:

<http://www.cybelesoft.com/downloads/ThinRDPWorkstationSetup.exe>

2. Execute the installer on the target machine.

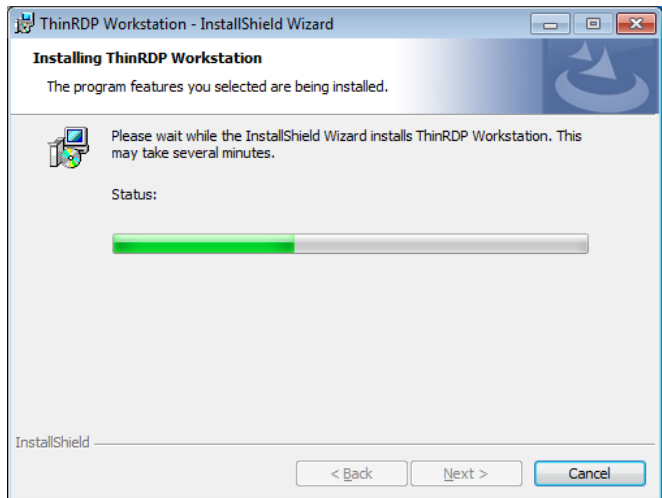

3. Look for the "*ThinRDP Workstation Manager"* in the Start Menu.

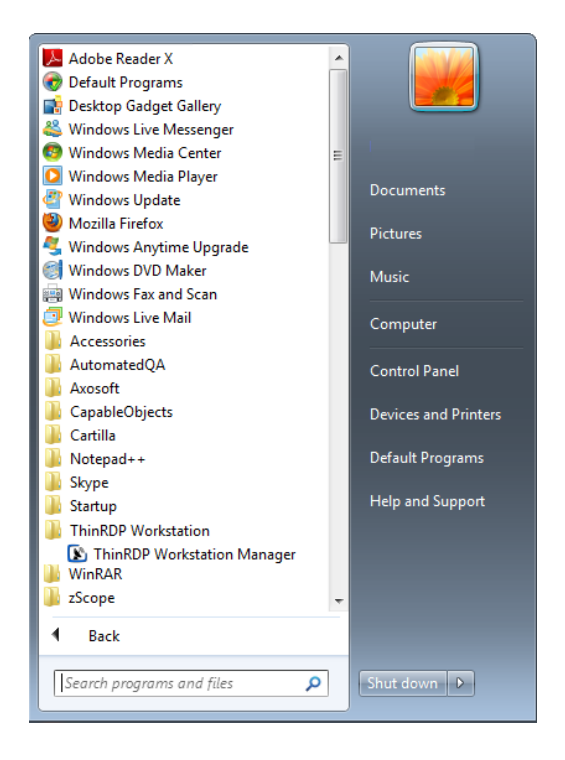

# <span id="page-9-0"></span>**5.2 Configuring ThinRDP**

In most cases, the embedded defaults will work well and it will not be necessary to make any setting changes before starting to use ThinRDP.

If you want to make sure everything is running as expected before using the application for the first time, Verify the [communication](#page-10-0) Settings and Enable RDP [connections](#page-11-0).

After that you can go on and Use [ThinRDP](#page-12-0) for the first time.

### <span id="page-10-0"></span>**5.2.1 Verifying the communication Settings**

ThinRDP listens on port 8444 by default. If you are not using this port yet it won't be necessary to change the ThinRDP port.

Check whether ThinRDP is running looking at the status message of the "General" tab, located on the bottom of the window. It should say "Server started. Listening https on port...".

If you see the message "Could not bind socket. Address and port are already in use", it means that you will have to use another port since this one is already in use by another application.

1. Identify a port number that is not used yet in the computer where you have installed ThinRDP Worskstation.

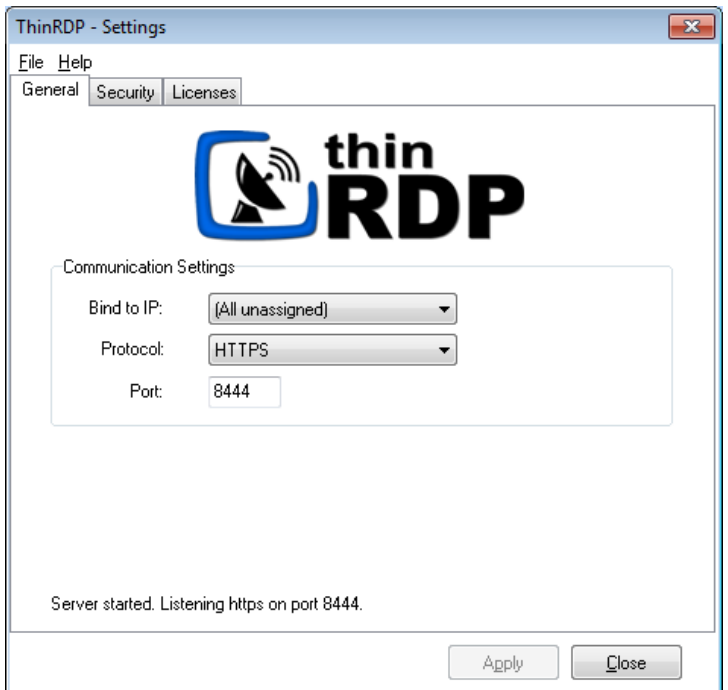

2. Change the port number on the ThinRDP Workstation Manager General tab.

3. Press "Apply".

4. Verify whether ThinRDP is running in the status message of the "General" tab, located on the bottom of the window. It should say "Server started. Listening https on port...".

### <span id="page-11-0"></span>**5.2.2 Enabling RDP connections**

In order to make Remote Desktop connections through ThinRDP you will have to enable the Windows RDP connections:

#### **For Windows 7 or Vista:**

- 1. Click the "Start" (Orb)
- 2. Right click on "Computer" and go to "Properties"
- 3. In the left column search for "Remote Settings"
- 4. Anew window will pop-up
- 5. In the "Remote Desktop" section you have options to enable RDP
- 6. Choose the correct option and click "Apply OK"

#### **For Windows XP or 2000:**

- 1. Click the "Start"
- 2. Right click on "Computer" and go to "Properties"
- 3. A window will pop-up
- 4. Go to the "Remote" Tab
- 5. In the "Remote Desktop" section there is a checkbox to enable allow this.
- 6. Click "Apply OK"

# <span id="page-12-0"></span>**5.3 Using ThinRDP for the first time**

1. Open your preferred web browser.

2. Type into the address bar <https://127.0.0.1:8444/>. You can also change the 127.0.0.1 part with the server IP address or DNS name where ThinRDP Workstation was installed.

3. If you want to change the RDP connection settings, press the plus (+) button located on the right upper corner. The application will make the tabs [Display](#page-26-0), [Experience](#page-32-0), [Advanced](#page-33-0) and [Printer](#page-28-0) visible.

- 4. Configure your personal settings, if you want.
- 5. Enter the remote desktop username and password you will login in with.

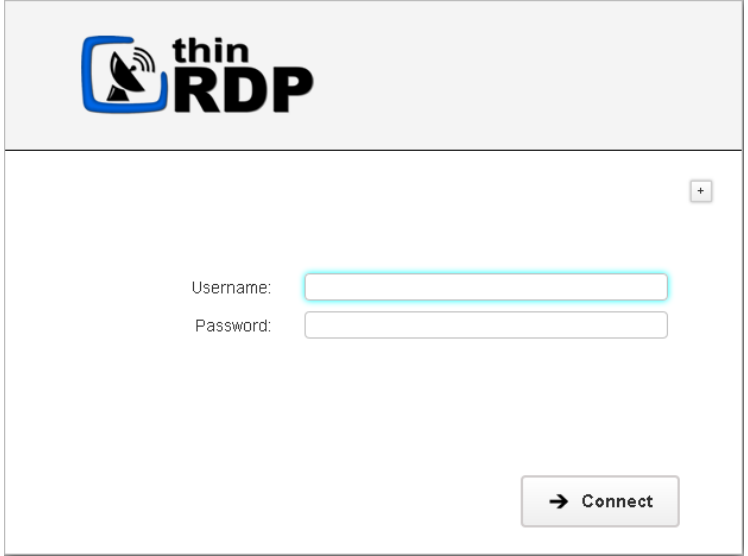

#### 6. Press Connect.

7. At this moment you are already connected remotely to the desktop. You should be seeing it on your browser as if you were in front of the computer.

# <span id="page-13-0"></span>**6 Customizing ThinRDP**

Once you have installed ThinRDP and have connected for the first time, you can configure it better by following these steps:

- 1. Set the [security](#page-14-0) level
- 2. Test [internal](#page-18-0) access
- 3. [Configure](#page-19-0) internet access

## <span id="page-14-0"></span>**6.1 Setting the access security level**

The application administrator can set two user access security levels.

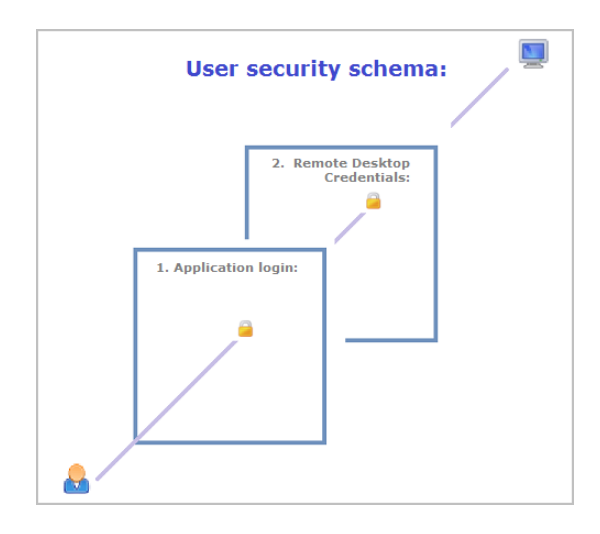

#### **1. Application Login:**

The first level provides access to users into the ThinRDP application. You can set three different authentication modes to access the application: [None](#page-15-0), [Digest](#page-16-0) and NTLM.

#### **2. Remote Desktop Credentials:**

Once logged into the application, the users will have to provide the remote desktop credentials. If you set up "NTLM" as authentication mode, the application will use the same ThinRDP credentials to log into the remote machine (S*ingle Sign-on)* and won't ask the user again for credentials.

In order to set up the application access security control, go to the "Security" tab in the ThinRDP Workstation Manager:

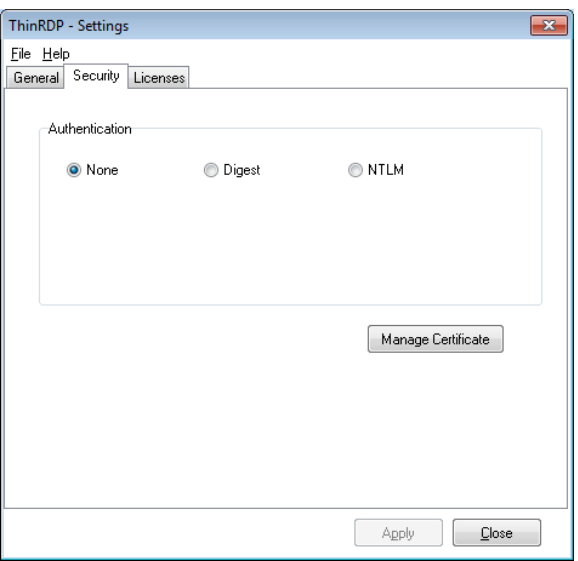

### <span id="page-15-0"></span>**6.1.1 None**

When you first install ThinRDP, the authentication will be set to "None", in other words it will have no login required.

When you set the security to None, it means that everyone will have access into the ThinRDP application without identifying themselves and so the first security level will be disabled.

This option is only recommended for local use.

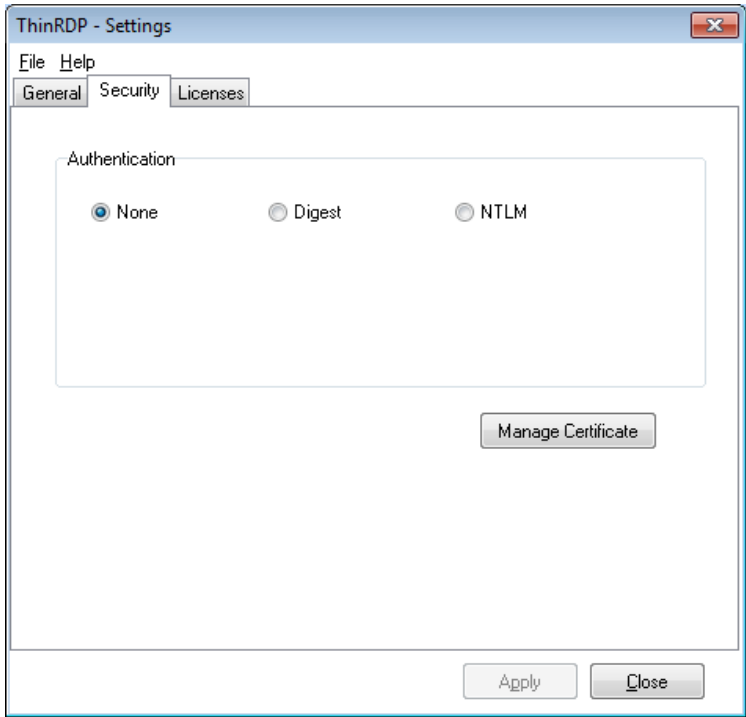

### <span id="page-16-0"></span>**6.1.2 Digest**

When you choose this kind of access security level, you will be able to create a single user name and password. This way, all users will have to use the same credentials (user name and password) to get into the application.

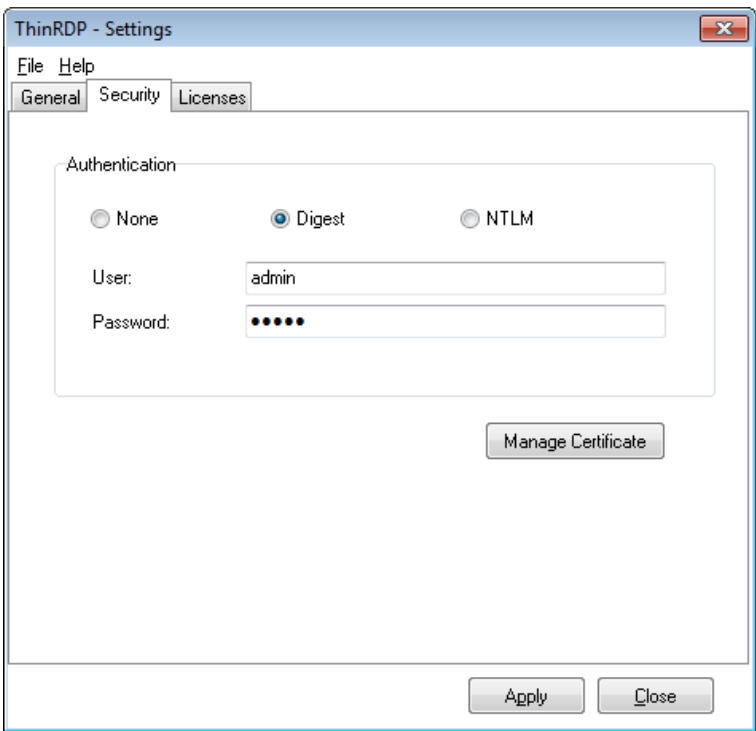

To set up this authentication mode, follow these steps below:

1. Choose the authentication level by selecting "Digest" and specify your own credentials.

2. The default credentials are user "admin" and password "admin". We suggest you to change at least this default password.

3. Press "Apply" when you are done.

4. When you access the application via web browser, provide this user name and password to get into ThinRDP Workstation.

#### **6.1.3 NTLM**

Choose "NTLM" to use Integrated Windows Authentication, taking advantage of the current company's security policy.

If you need to restrict the application access with Active DirectoryAuthentication or unify the application and the remote machine authentication in a Single Sign-on schema, you might use this authentication mode.

1. In order to use the "NTLM", you should set this option as the authentication mode on ThinRDP Workstation "Security" tab.

2. Specify the users that will be allowed to access this computer by entering domain\username or username@domain. Separate users per line or using a semi-colon.

3. Use the '\*' character as a mask to select all domains for a user (\*\username).

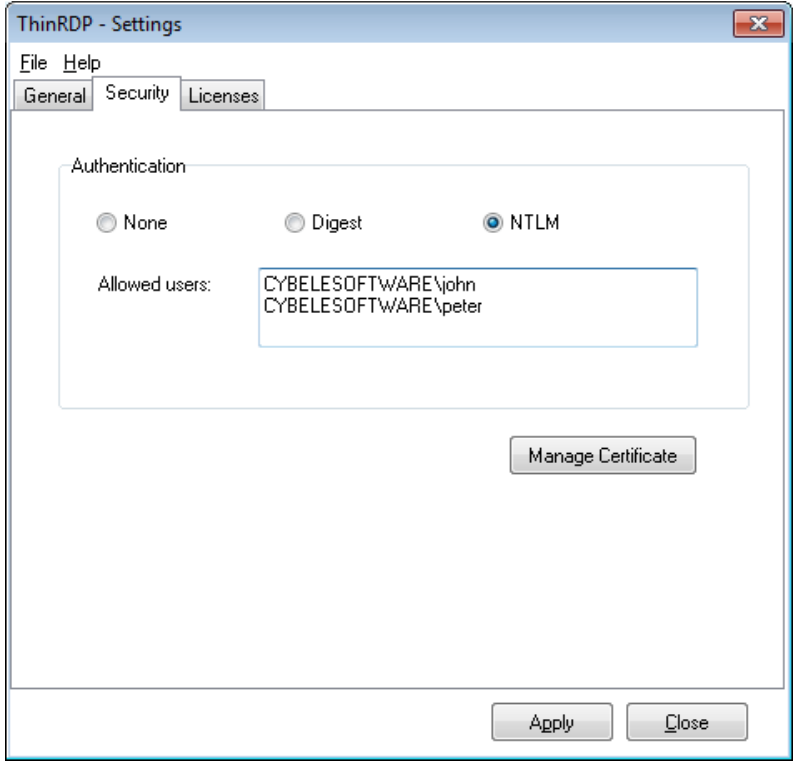

Users will be prompted by the browser to enter their username in the format domain\username with the corresponding password.

ThinRDP will always try to log into the remote machine using the same credentials provided when entering the application. It will work as a Single Sign-on schema.

# <span id="page-18-0"></span>**6.2 Testing internal access**

Once the remote desktop is ready to receive RDP connections and you have set the port and authentication level in ThinRDP, you should be able to access it internally by typing into a web browser: <https://internal-ip:port>

After accepting the certificate and informing the credentials you will see ThinRDP's main web interface:

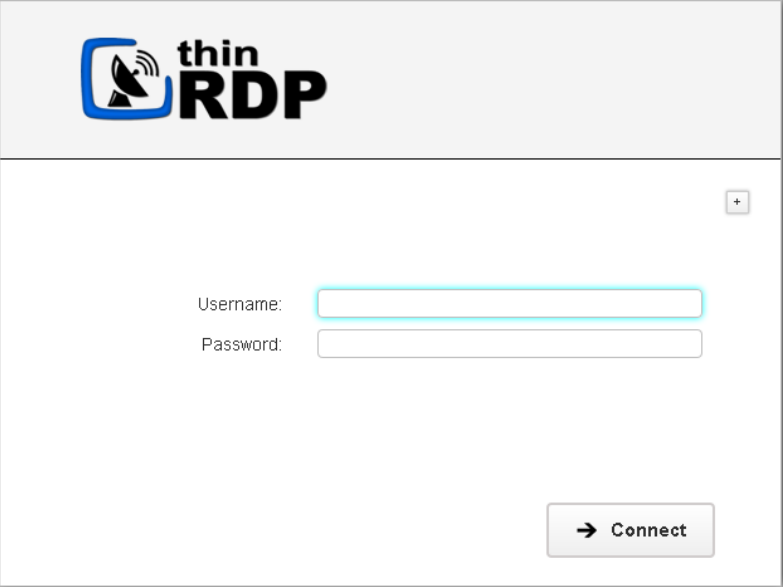

That means that ThinRDP is running and you can use it within the LAN.

### <span id="page-19-0"></span>**6.3 Configuring internet access**

After you verified that ThinRDP is running internally, you can make it available from the internet. If you have a static IP/domain, you might prefer providing internet access through your own external IP.

#### **1. Test the access**

Test the internet access by typing into a browser the following url:

<https://external-ip:port> or <https://your-domain:port>

#### **2. Configuring the router**:

Providing access to the internet through the external IP/domain, will require you to forward the port manually:

#### **2.1. Port Forwarding:**

a. Access the router by typing into a web browser the IP for the Default Gateway.

b. Authenticate with the router credentials.

c. Go to the port forwarding section and pick a port for internet access. It can be the same port number as the one ThinRDP is running on, or a different one.

d. Forward the internet port to the machine internal IP where you have installed ThinRDP and the port where it's running.

e. Save the changes.

If you need help configuring the router, contact us at **[support@cybelesoft.com](mailto:support@cybelesoft.com)**

# <span id="page-20-0"></span>**6.4 After customization**

If you have already customized ThinRDP, check out the following sections to see how your changes will reflect on ThinRDP Web application:

Using [ThinRDP](#page-21-0) from the Web

[Connecting](#page-41-0) from Mobile Devices

# <span id="page-21-0"></span>**7 Using ThinRDP**

This section was designed to be a quick User's Guide and it is focused on the everyday use of ThinRDP Workstation.

- 1. [Logging](#page-22-0) In
- 2. [Connecting](#page-23-0)
- 3. [Toolbar](#page-33-1)
- 4. Features
	- 4.1 File [Transfer](#page-35-0)
	- 4.2 [Remote](#page-38-0) Printer
	- 4.3 [Remote](#page-38-1) Sound
- 5. [Disconnecting](#page-40-0)

Read also the Mobile [devices](#page-41-0) section, to learn how to use ThinRDP Workstation on these devices.

# <span id="page-22-0"></span>**7.1 Logging In**

1. Open your preferred web browser.

2. Type into the address bar http(s)://thinRDPWorkstation\_IP: thinRDP\_port/

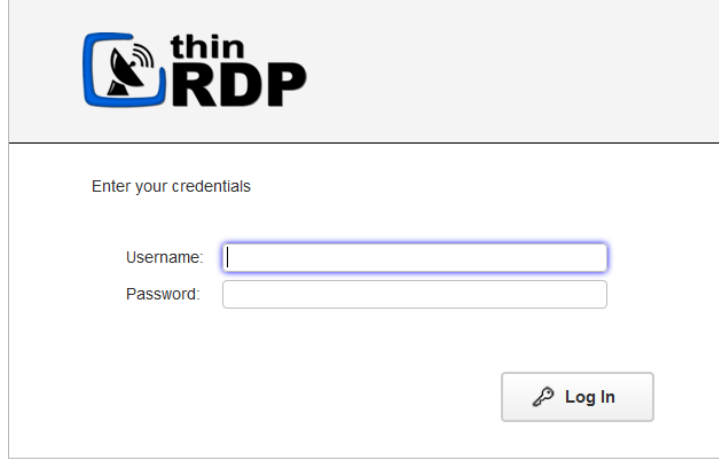

- 3. Enter your credentials (username and password) provided by the system administrator.
- 4. Press the "Log in" button.

# <span id="page-23-0"></span>**7.2 Connecting**

After have [Logged](#page-22-0) in you will be redirected to the ThinRDP Workstation Start Page:

1. Enter the username and password to the remote machine (these fields are optional).

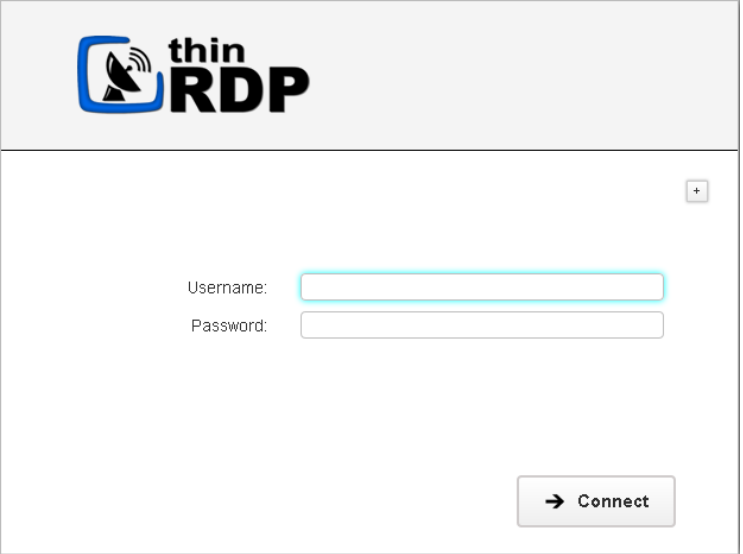

2. If you want to modify the RDP settings before connecting, press the options button (plus (+) sign on the right upper corner) and you will have the settings tabs below available to configure them. RDP settings are different options the users can configure to enhance ThinRDP experience and adjust it to their need.

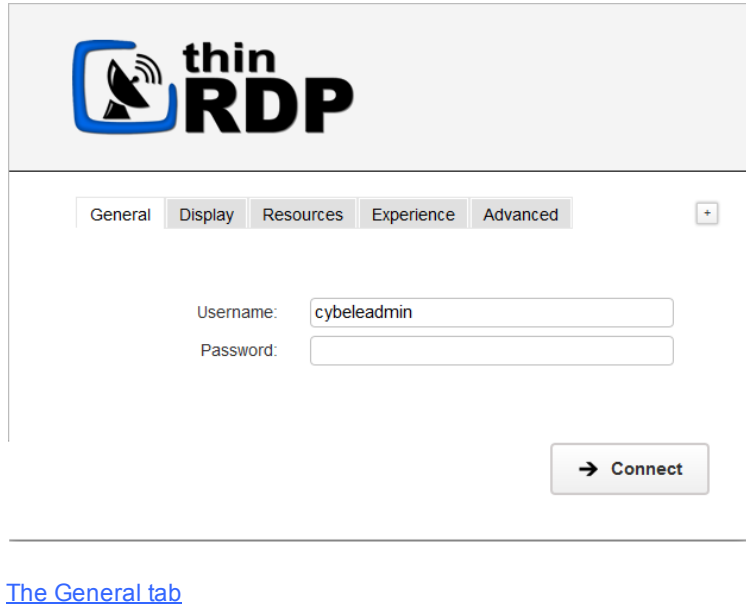

**[The](#page-26-0) [Display](#page-26-0) [tab](#page-26-0)** 

**[The](#page-28-0) [Resources](#page-28-0) [tab](#page-28-0)** 

- [The](#page-32-0) [Experience](#page-32-0) [tab](#page-32-0)
- **[The](#page-33-0) [Advanced](#page-33-0) [tab](#page-33-0)**

These settings are stored per browser, enhancing the user experience.

3. Press Connect.

4. At this moment you are already connected remotely to the desktop. You should be seeing it on your browser as if you were in front of the computer.

### <span id="page-25-0"></span>**7.2.1 General**

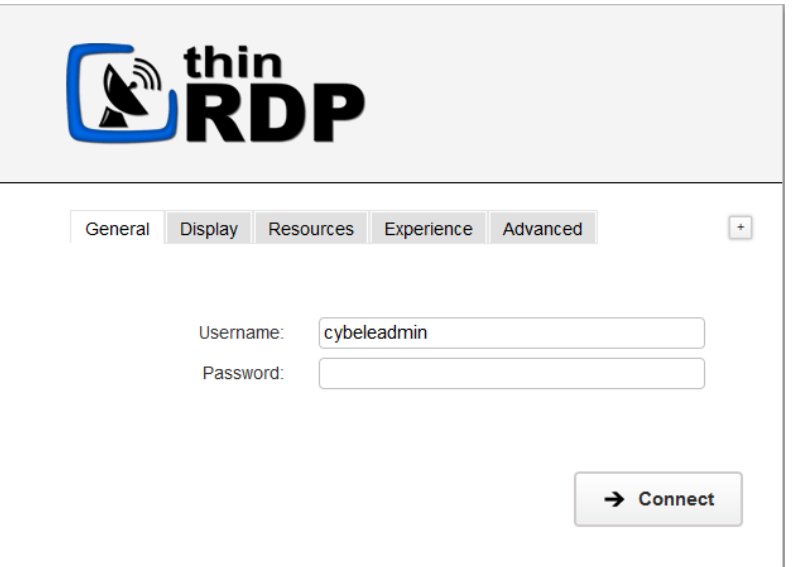

The web interface "General" tab presents you with these following options:

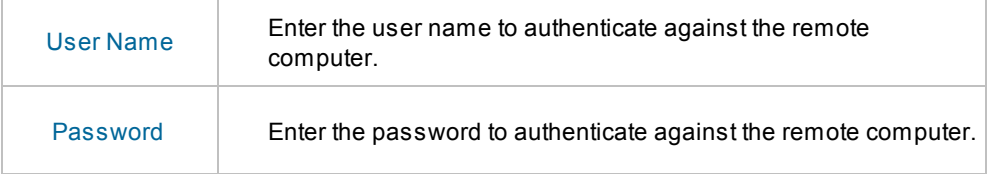

# <span id="page-26-0"></span>**7.2.2 Display**

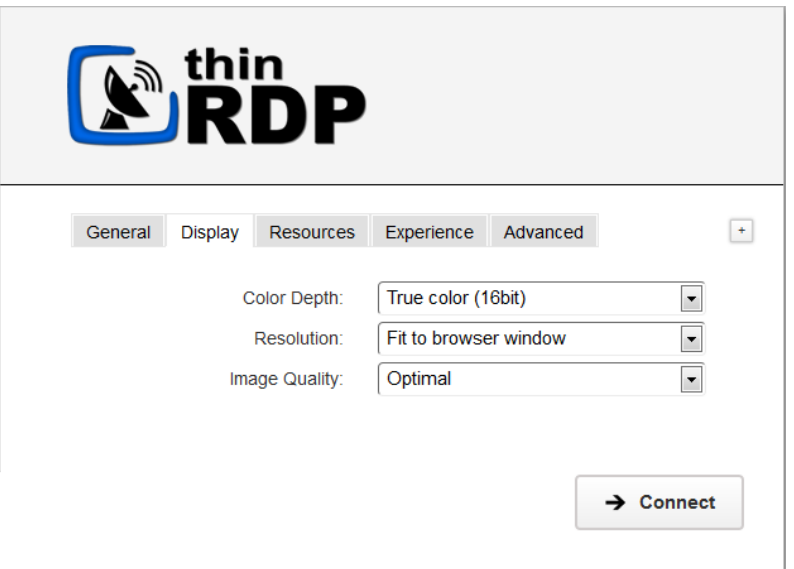

The web interface "Display" tab presents you with these following options:

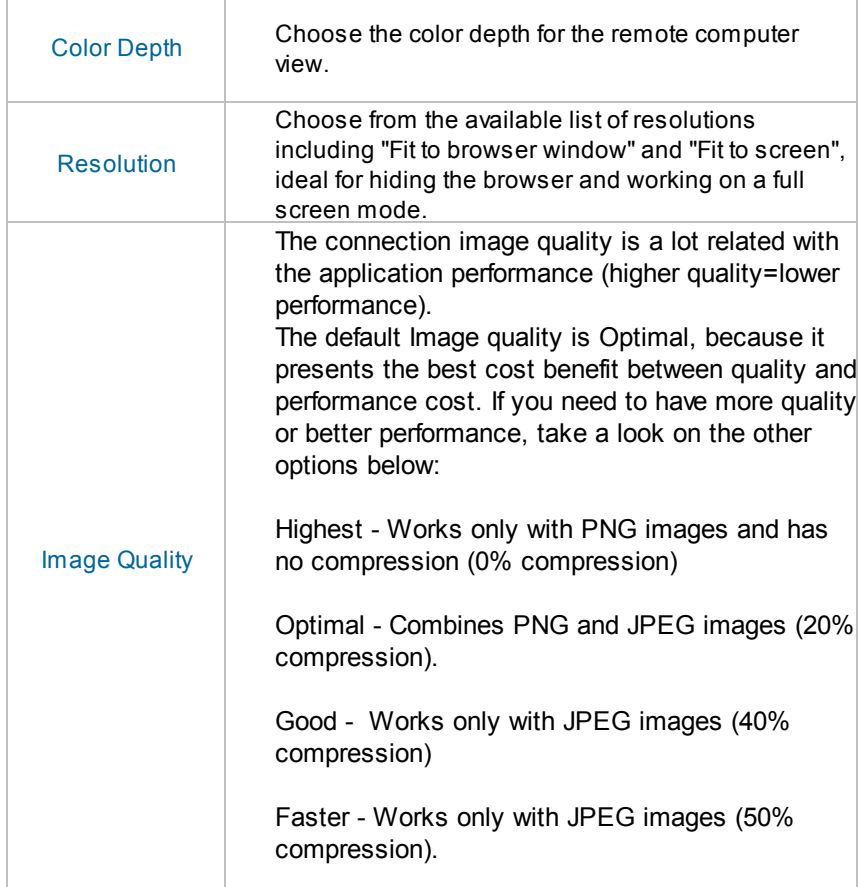

### <span id="page-28-0"></span>**7.2.3 Resources**

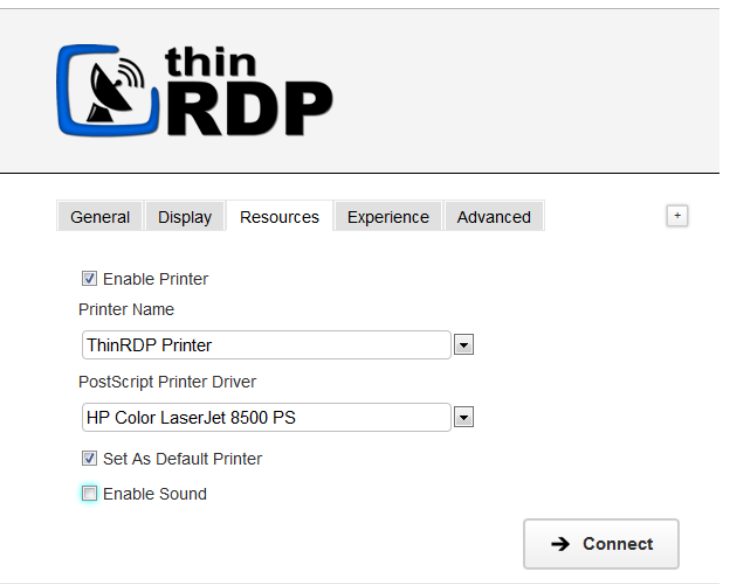

On this tab you can configure the ThinRDP PDF Printer.

These are the options you will find on the ThinRDP' profiles editor "Resources" tab:

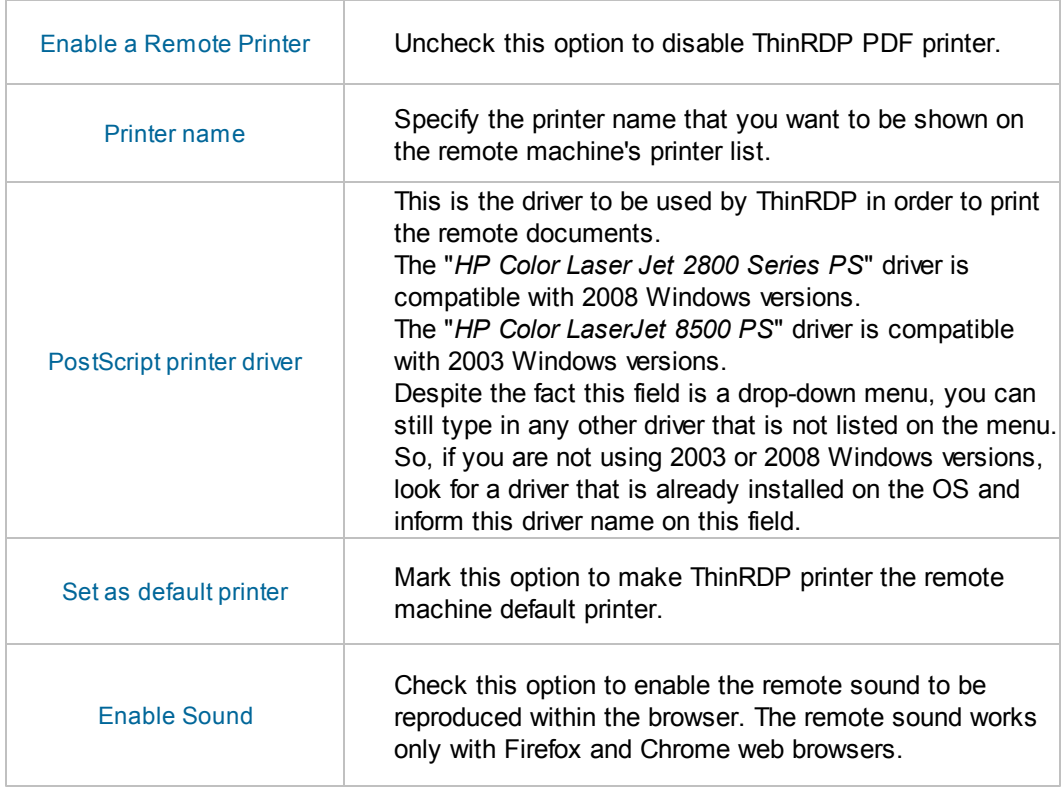

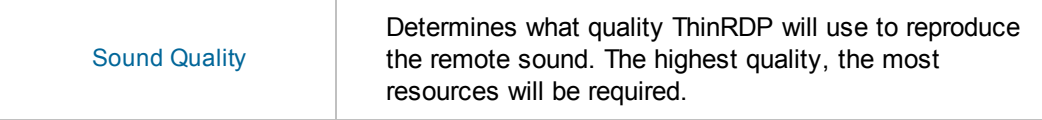

This is how the Resouces tab will look after enabling the Sound feature.

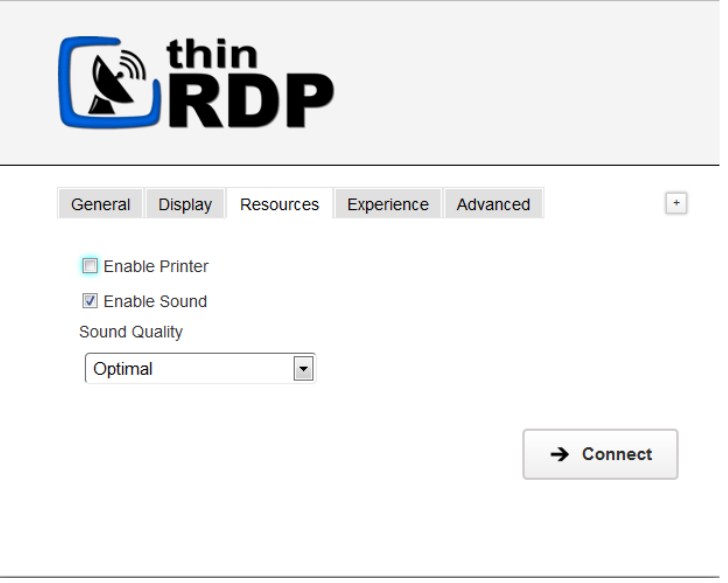

### <span id="page-30-0"></span>**7.2.4 Program**

This tab allows users to configure the connection in order to open a specific application. By default ThinRDP comes with the "Do nothing" option marked. This option will show the whole remote desktop.

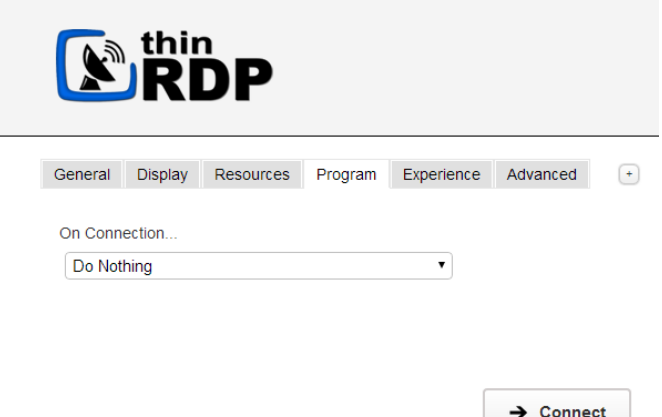

#### **Start a Program:**

If you want to set a specific application to start with the connection. Select the "Start a Program" option.

This feature is only available within Windows Server versions. Once you close the program, the remote session will get disconnected.

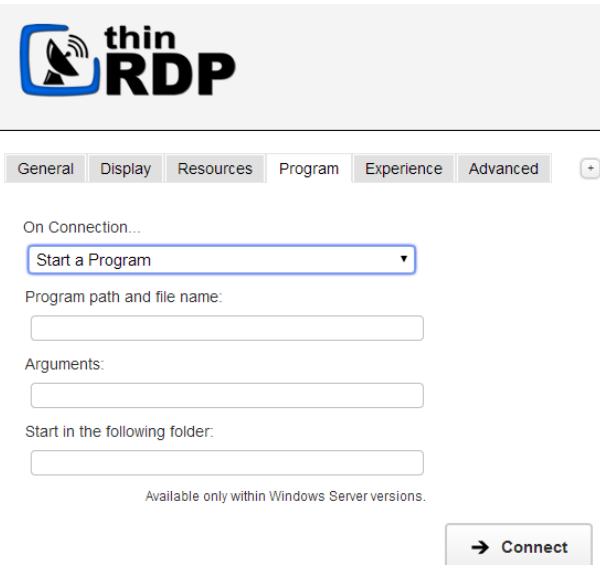

When the "Start a Program" option is selected, you will be presented with the following options:

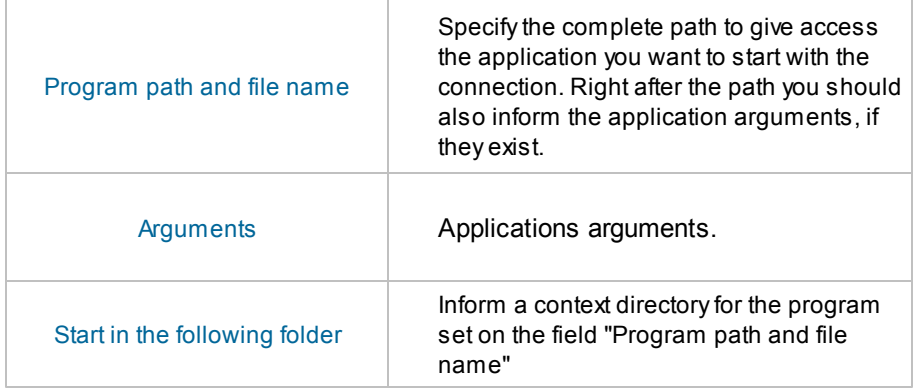

#### **Execute as RemoteApp:**

The RemoteApp is a Terminal Services feature that allows Windows®-based application publishing. You can connect to an application using RemoteApp through ThinRDP, by selecting the "Execute RemoteApp" on the Program tab.

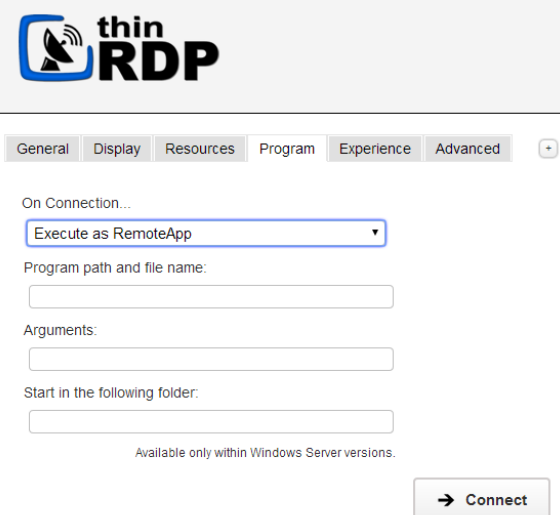

When the "Execute as RemoteApp" option is selected, you will be presented with the following options:

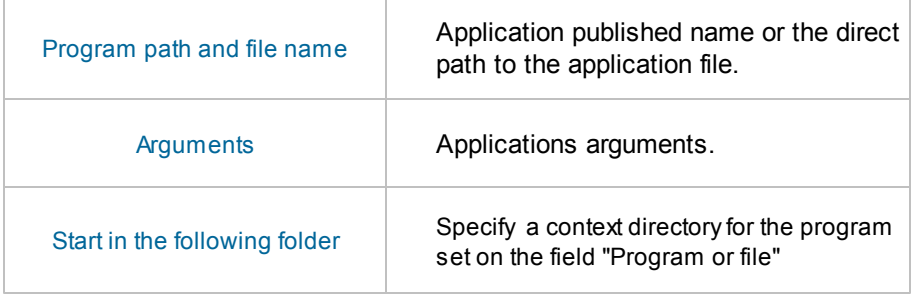

### <span id="page-32-0"></span>**7.2.5 Experience**

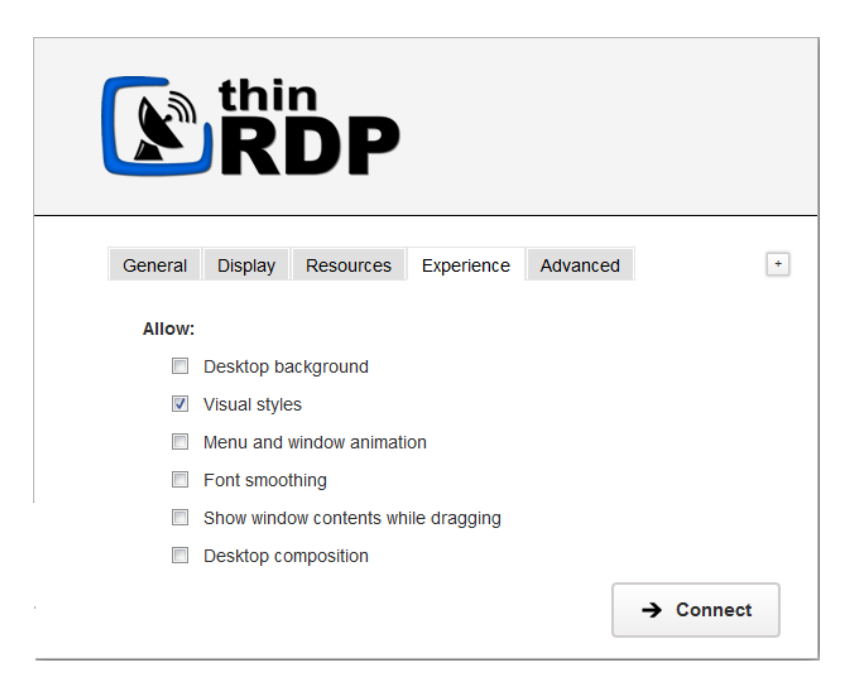

The web interface "Experience" tab presents you with these following options:

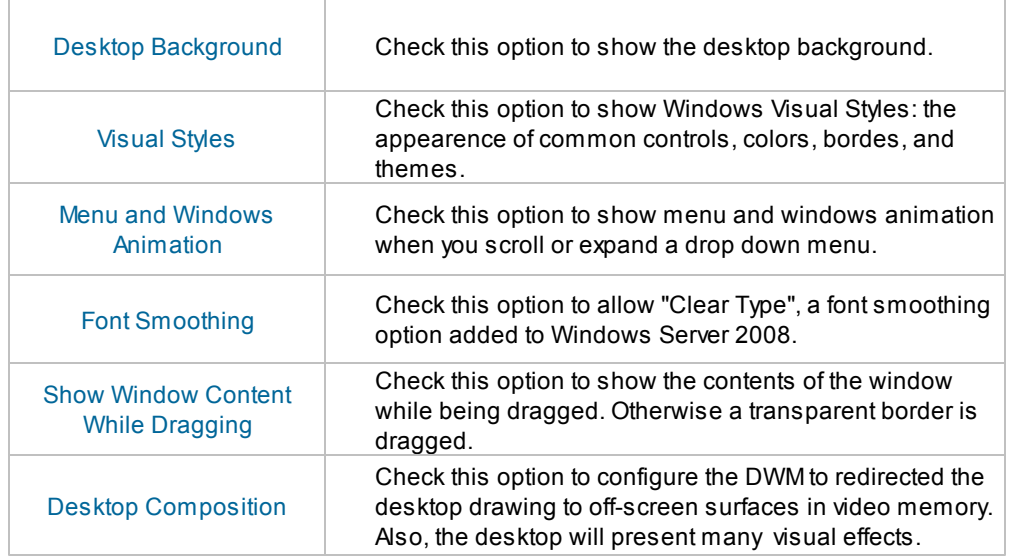

All of these options enhance the look of the remote desktop and use more bandwidth.

### <span id="page-33-0"></span>**7.2.6 Advanced**

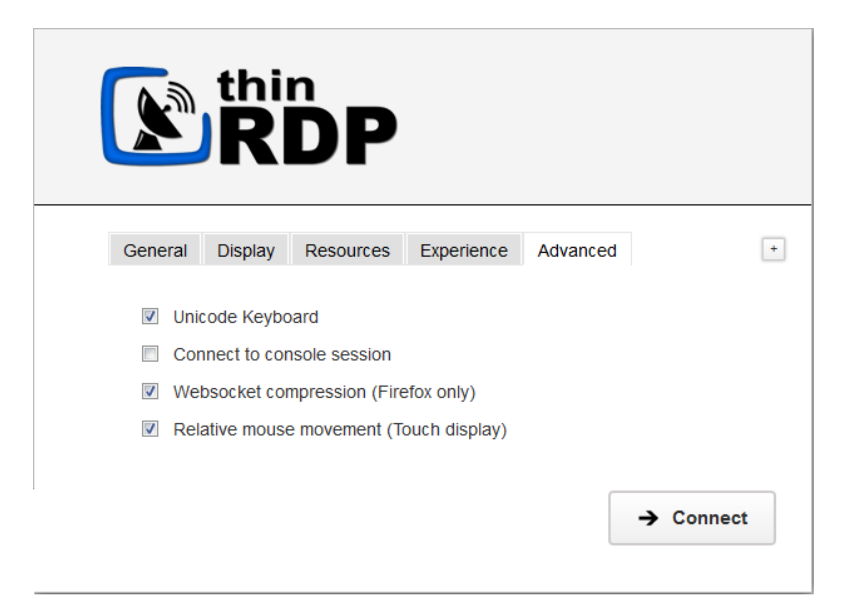

The web interface "Advanced" tab presents you with these following options:

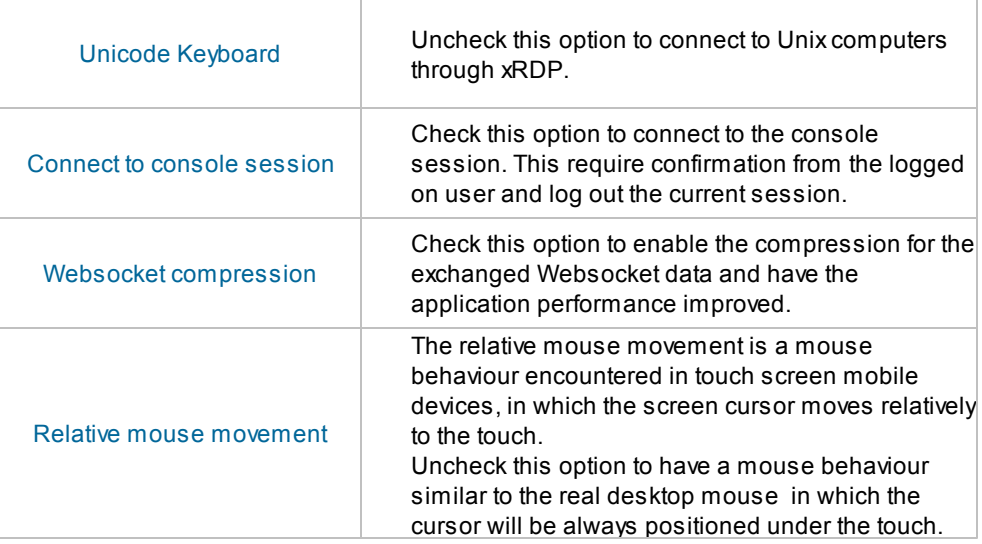

# <span id="page-33-1"></span>**7.3 Toolbar**

Once a connection is established you will see on the top of the screen a small arrow, that will give you access to the connection toolbar.

Click on the connection middle top arrow, and the toolbar below will appear.

**U** Disconnect C Refresh  $\sqrt{ }$  Scale  $\mathbf{\underline{\Psi}}$  File Transfer

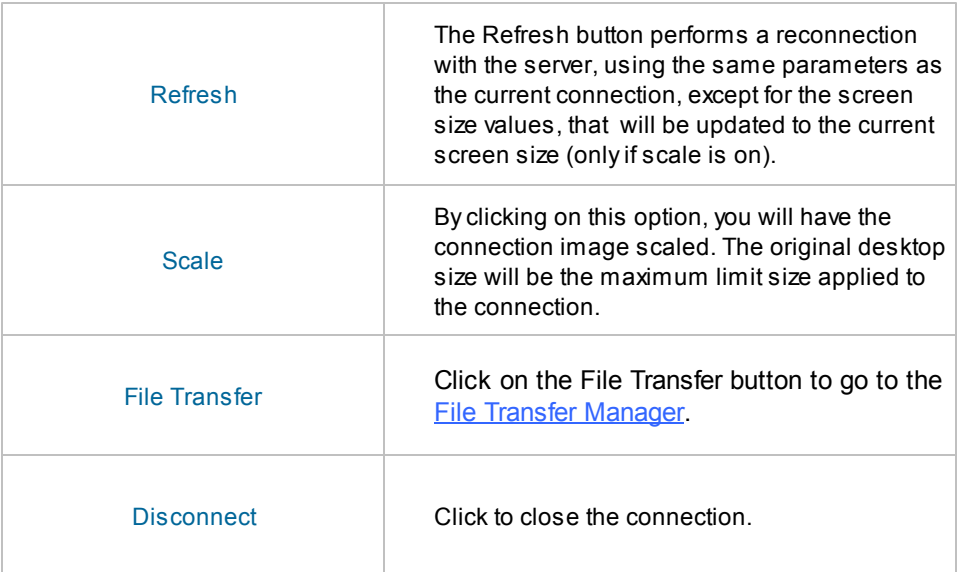

### <span id="page-35-0"></span>**7.4 Features**

### **7.4.1 File Transfer**

Once a connection is established you have the possibility to perform File Transfers operations between the remote machine and the local computer:

- 1. Click on the connection middle top arrow, and the toolbar will be presented.
- 2. Click on the "File Transfer" button.

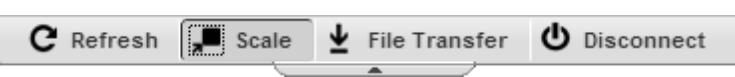

3. The "File Transfer Manager" window will be open. This is the screen where you can manage files and transfer them.

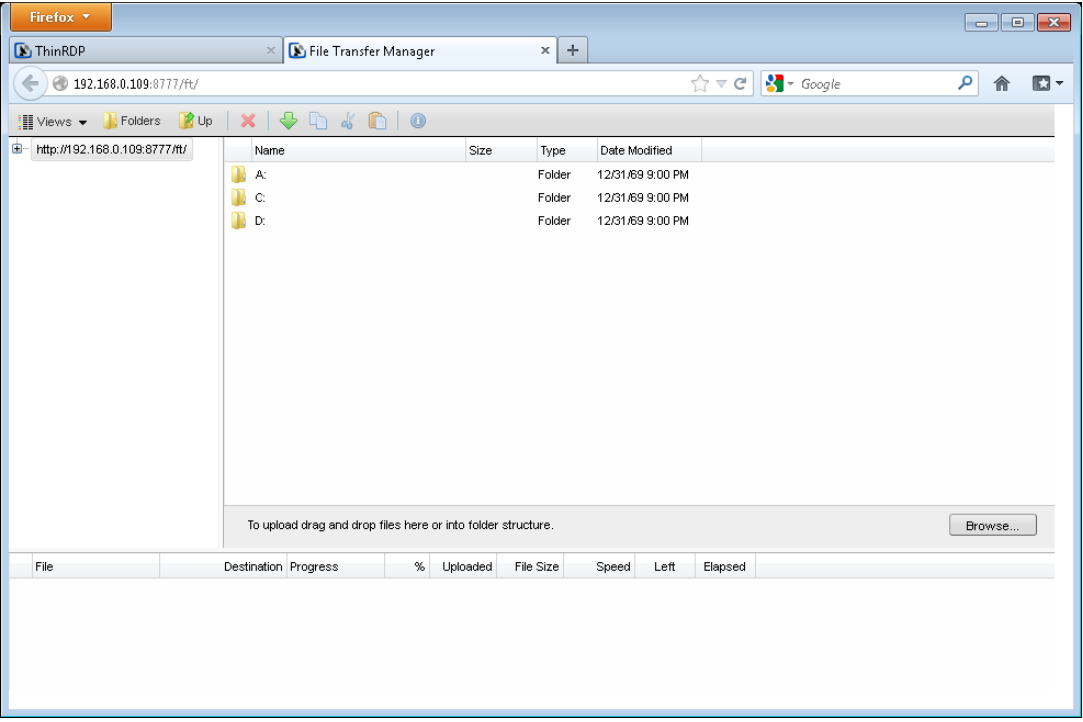

4. Observe that ThinRDP Workstation gives you access to the remote desktop disks.

5. Read also, the following sections:

[Navigating](#page-36-0) on the File Transfer Screen File [Options](#page-36-1) Folder Area [Options](#page-37-0)
## **7.4.1.1 Navigating**

On the upper part of the screen you will see your remote files and folders. Browse to the remote location by double clicking on the folders on the right, or expanding the tree structure on the left.

In order to upload files, drag them from your local PC and paste them into the remote view area, or press the 'Browse' button.

The lower part of the screen shows the status of the files to be transferred.

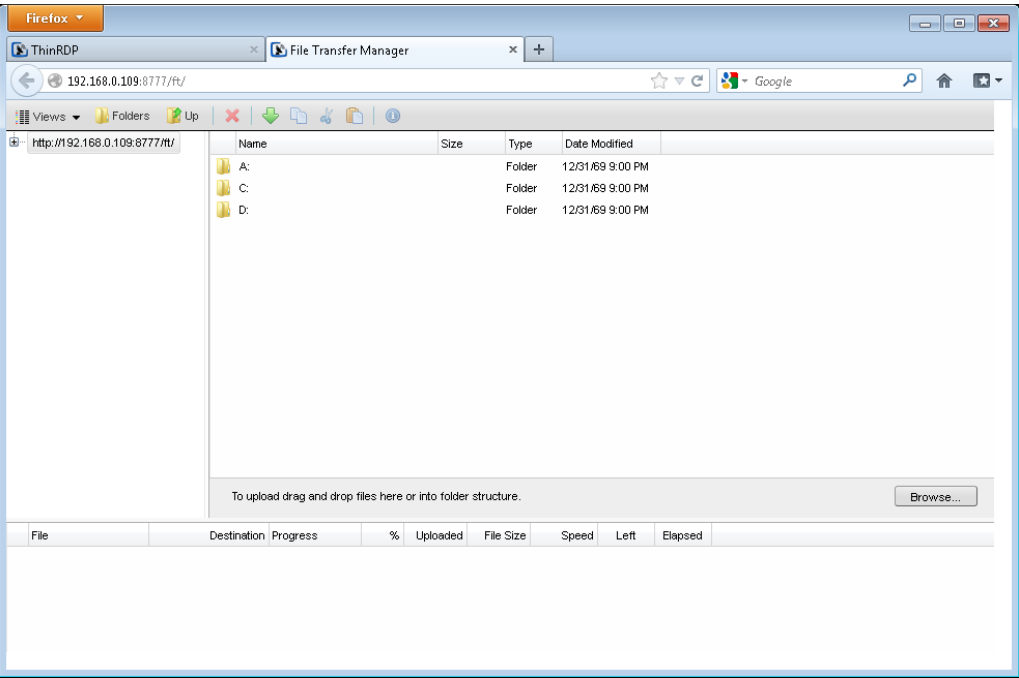

## **7.4.1.2 File Options**

Right click on a remote file to access these options:

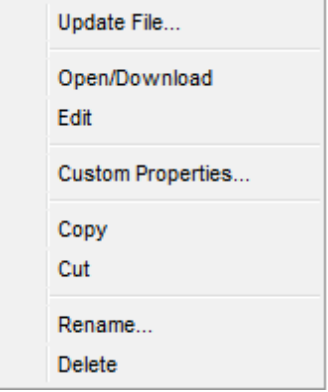

Find the behaviour for each one of these options below:

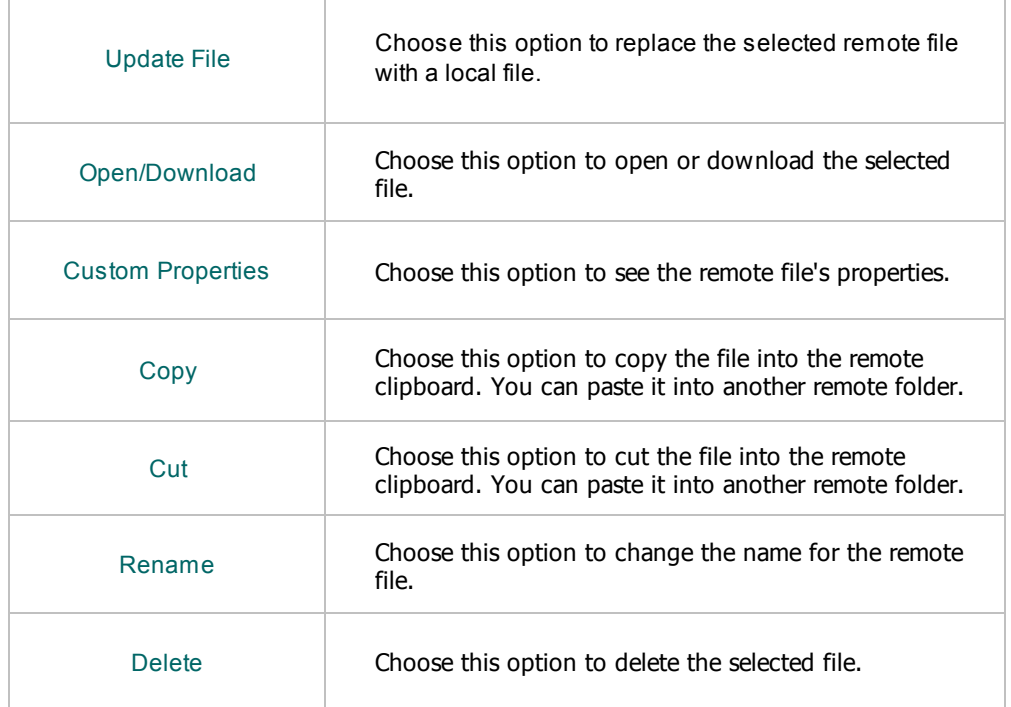

## **7.4.1.3 Remote Folder Area Options**

Right click on the blank remote folder area any time to access the following options:

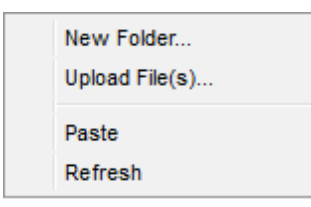

Find the behaviour for each one of these options below:

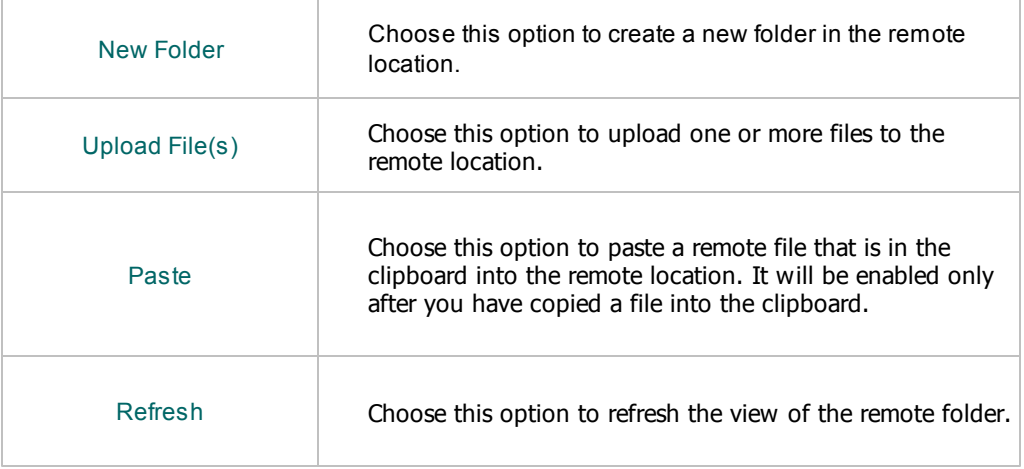

## **7.4.2 Remote Printer**

The ThinRDP Remote Printer allows you to print any remote document locally. If the Remote Printer is enabled to a [connection](#page-28-0), every time you print a document, the ThinRDP Printer will be shown among the list of available printers.

1. Open a remote document and try to print it.

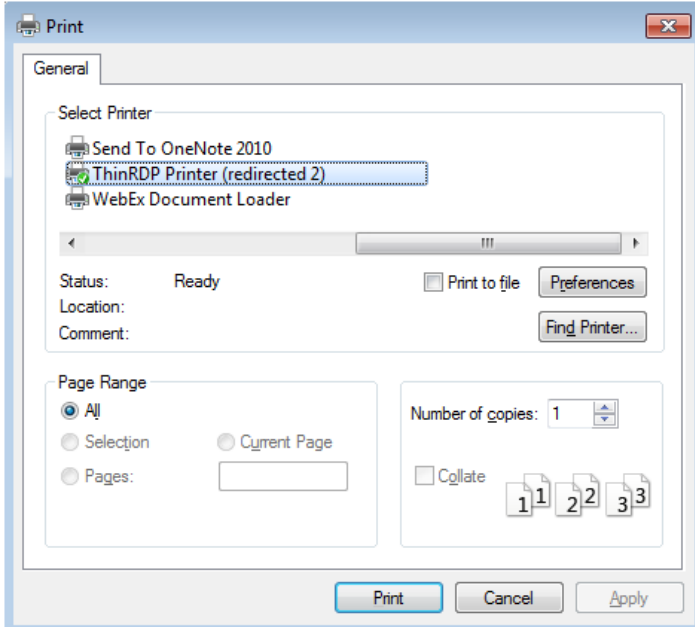

2. Select ThinRDP printer and press "Print".

3. A message will be presented to let you know that the document is ready to be printed.

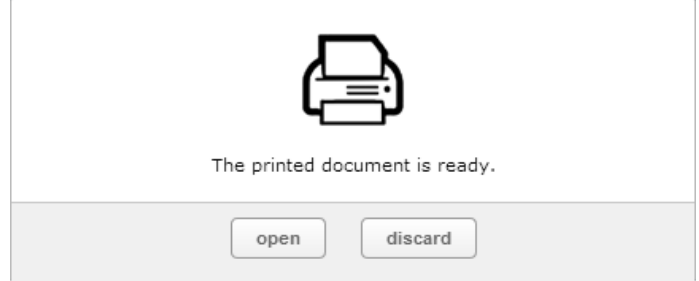

a. Click on "open" and the document will be open on a new browser tab in a PDF format. From there you can print it as you may print any other PDF document.

b. Click on "discard" if you want to cancel the printing.

## **7.4.3 Remote Sound**

With ThinRDP you can listen to the sound that is playing on the remote machine. Try playing any sound on an open connection and check out if you can listen to it locally. If you are having problems playing the remote sound locally, verify if some of the following conditions are taking place:

1. The remote sound is not enabled for your connection. If you are using profiles ask to the system administrator to enable it. If not, learn how to enable it on [Resources](#page-28-0) tab topic.

2. You are using a non supported browser for remote sound. The only supported browsers so far are Firefox and Google Chrome.

3. The speakers of your local machine are not connected or do not work correctly at the moment.

# **7.5 Disconnecting**

ι

1. Click on the connection middle top arrow, and the toolbar will be presented.

2. Click on the "Disconnect" button.

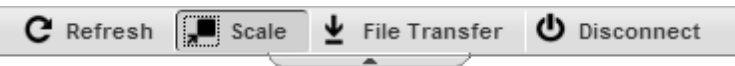

You can disconnect an active connection by closing the browser tab or performing a Windows logoff as well.

## **8 Mobile devices**

Agreat advantage you have using ThinRDP is the possibility to access remote desktops from many different devices.

Any HTML5 compliant device can became a client of the application: iPhone, iPad, Android tablet, Chrome Book and many more.

Access the ThinRDP URL from a mobile or tablet and you will have a fully adapted interface to make the connection easier, as well as good performance and usability options specially designed for mobile devices.

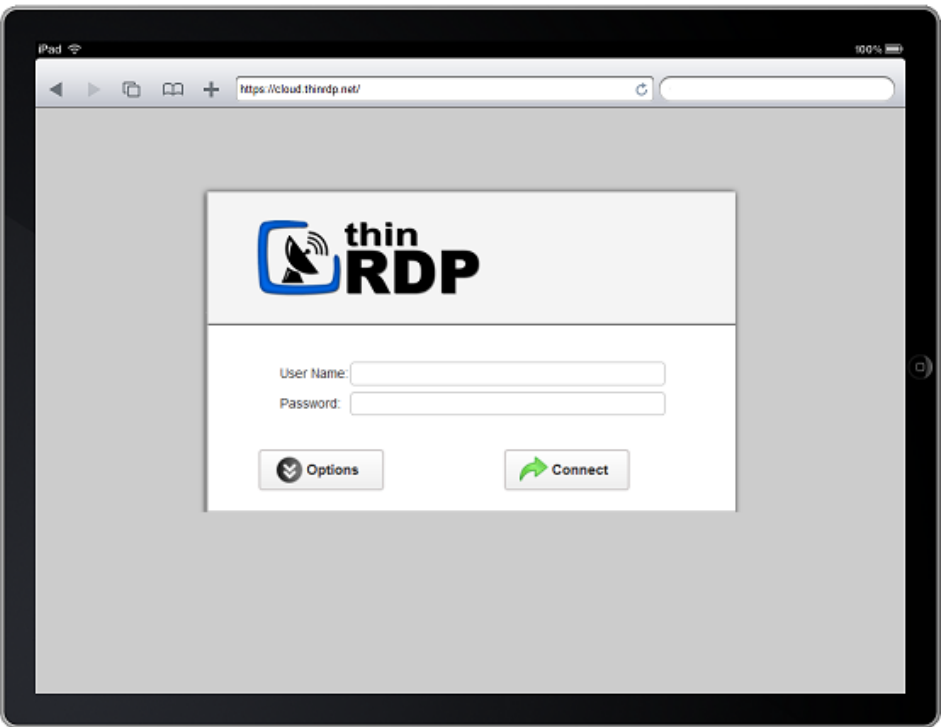

Most of the mobiles and IPads are Touch Screen and it is through this screen touch you are going to control both remote desktop [mouse](#page-43-0) and [keyboard.](#page-44-0)

## **8.1 Getting into ThinRDP**

When you access ThinRDP from a web browser, you will have to fill two dialogs. The first one is the application login and the second one has the connections settings you will be able to customize.

1. In order to navigate on both "Login" and "Settings" interfaces, the only thing you need to do is touch the control you want to select or enter. The "Login" and the "Settings" interfaces don't provide any kind of moving or dragging control, since there are not elements with these behavior.

2. The regular keyboard will get enabled every time you enter into a text field, so you can type in the connection information.

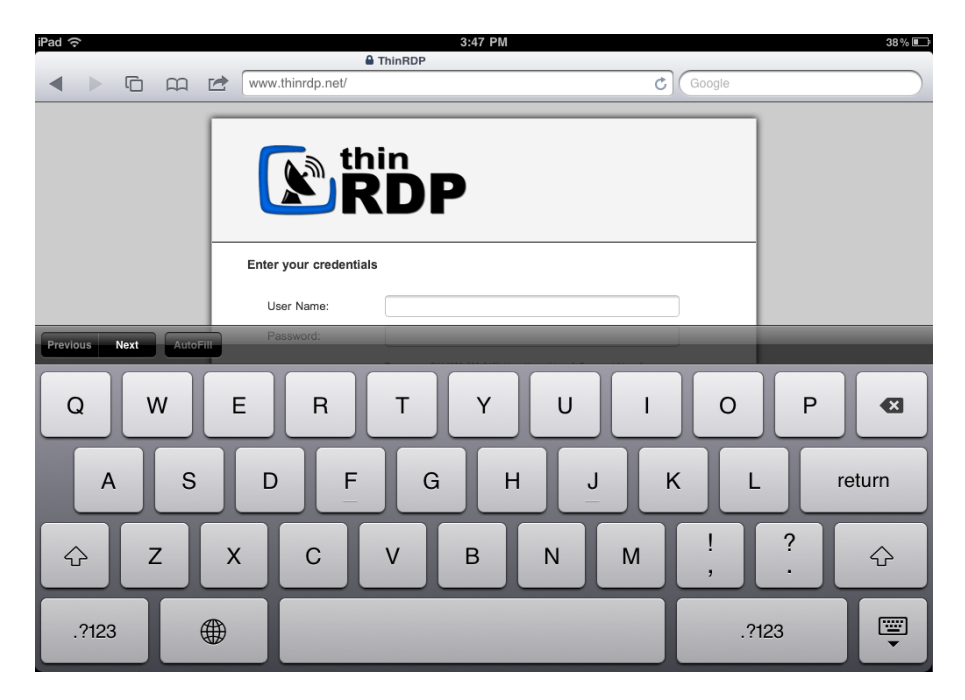

On the image below you can see the login interface along with the enabled keyboard.

Once you get connected with a desktop, you will have many other navigability options and controls available.

Read the next topics and learn how to use these controls inside the connection.

**Mouse [Control](#page-43-0) [Keyboards](#page-44-0) [Gestures](#page-47-0) [Disconnecting](#page-49-0)** 

## <span id="page-43-0"></span>**8.2 Mouse control**

Right after you get connected to a remote desktop or application you will have available the remote desktop mouse.

Take a look on the table below how you are going to control this mouse through a mobile screen. The third column relates the mobile gesture that corresponds to the described mouse action.

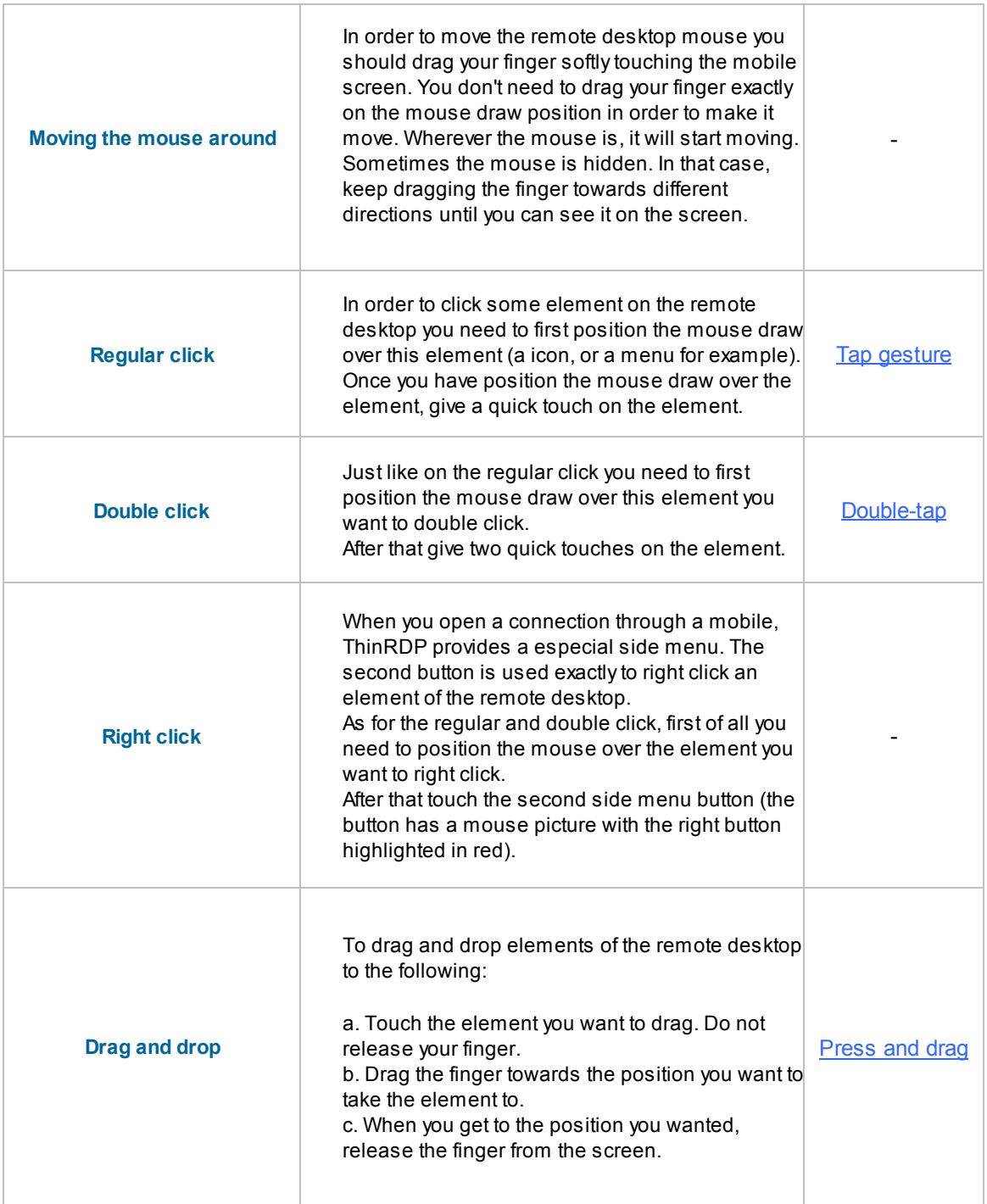

## <span id="page-44-0"></span>**8.3 Keyboards**

#### **1. Regular Mobile Keyboard**

Along with most mobile device comes a logical keyboard composed by the main used keys for mobile applications.

With ThinRDP you can use any kind of application located on a remote desktop and that is why ThinRDP has two additional keyboards with all the keys the device keyboard might not support.

### a. Enabling the regular keyboard:

I. If you are on the "Login" or on the "Settings" screen, this keyboard will get automatically enabled every time you enter a text field.

II. Once you get connected to a remote desktop or application, you should touch the last ThinRDP side menu button, in order to enable the regular keyboard.

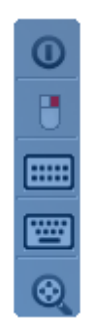

#### b. Using the regular keyboard:

The keyboards use is very intuitive. You just have to touch the keys you want to type in. To use numbers and special caracters, touch the "*.?123*" key.

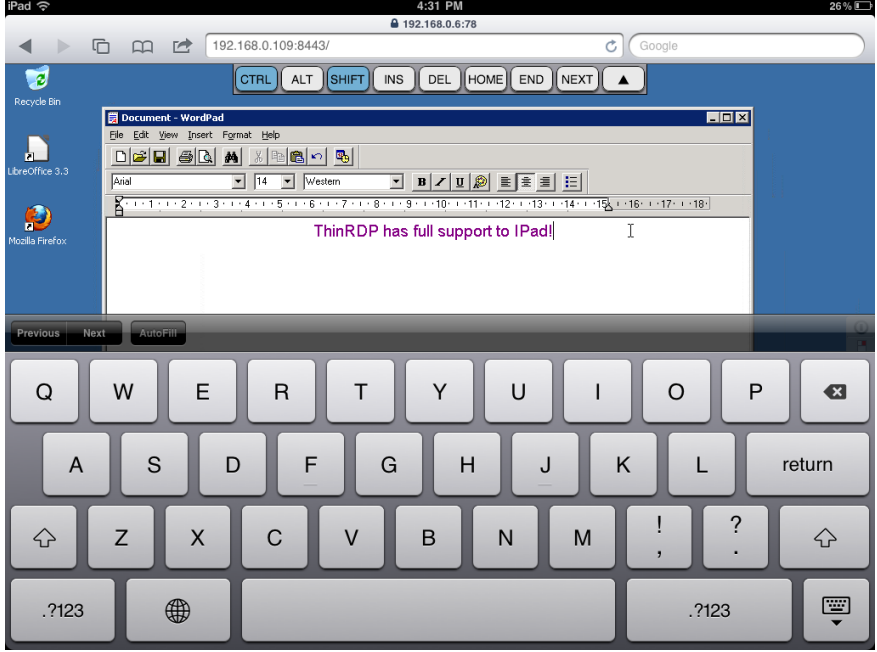

If you want to make the regular keyboard invisible, press the last button (the one with a keyboard and a down arrow draw).

#### **2. ThinRDP Extended Keyboard**

ThinRDP has two additional keyboards.

In order to enable them you should touch the first up-down keyboard button, on the ThinRDP side menu.

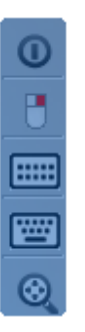

#### a. Upper keyboard

The upper ThinRDP keyboard has the keys CTRL, ALT, SHIFT, INS, DEL, HOME, END and NEXT. This keyboard leaves the keys on until you have pressed a valid combination of them, for example, CTRL+ALT+DEL.

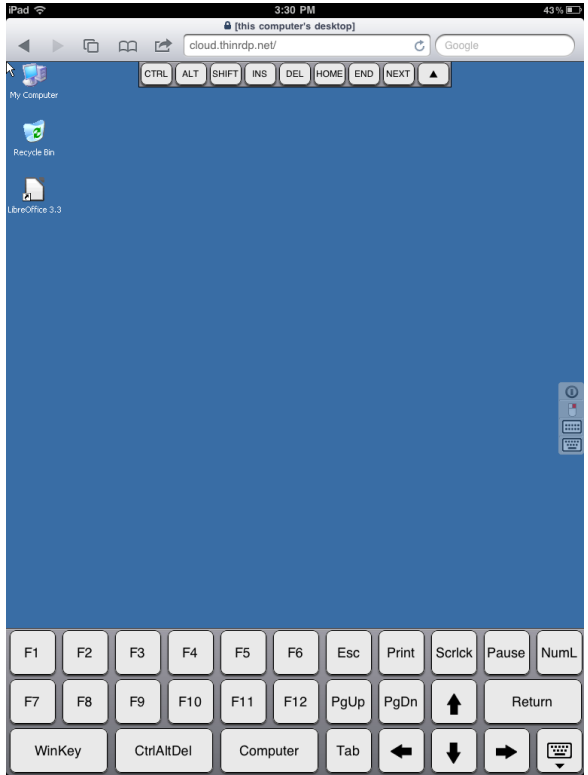

#### b. Bottom keyboard

The bottom ThinRDP keyboard has the F1-F12 keys, the arrow keys and few more, as you can

check out on the up image.

If you need to disable both ThinRDP additional keyboards, press the last bottom keyboard key (the one with a keyboard and a down arrow below draw).

## <span id="page-47-0"></span>**8.4 Gestures**

These are the gestures ThinRDP provides to improve the experience of mobile device users. Learn which they are and what are the circumstances you can use them:

### **Regular known gestures:**

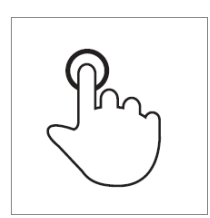

<span id="page-47-1"></span>**Tap** Briefly touch surface with fingertip Single-click **Mouse correspondent**

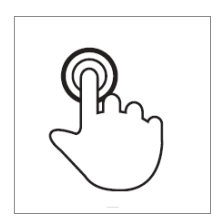

<span id="page-47-2"></span>**Double-tap** Rapidly touch surface twice with Double-click fingertip **Mouse correspondent**

#### **Special gestures:**

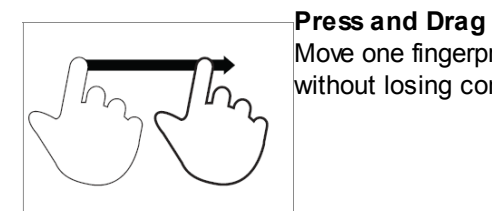

<span id="page-47-4"></span>**Spread (zoom in)** **Where**

<span id="page-47-3"></span>Move one fingerprint over surface On the Connection Screen you can drag without losing contact and drop an object using the Press and Drag gesture.

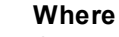

On the Connection Screen you can use the Spread gesture to zoom the screen in.

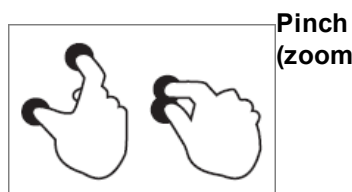

<span id="page-47-5"></span>**(zoom out)**

### **Where**

On the Connection Screen you can use the Pinch gesture to zoom the screen out.

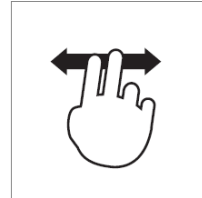

**Double finger drag** Move two fingertip over surface without losing contact

#### **Where**

It the Connection Screen is magnified, you can use the "Double finder drag" to move the screen in different directions.

## **8.5 Zoom**

On the right-side connection menu for mobiles, the last button enables the zoom controls on the screen.

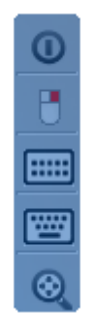

Click on the zoom button, and its controls will be shown in the middle of the screen as the image below:

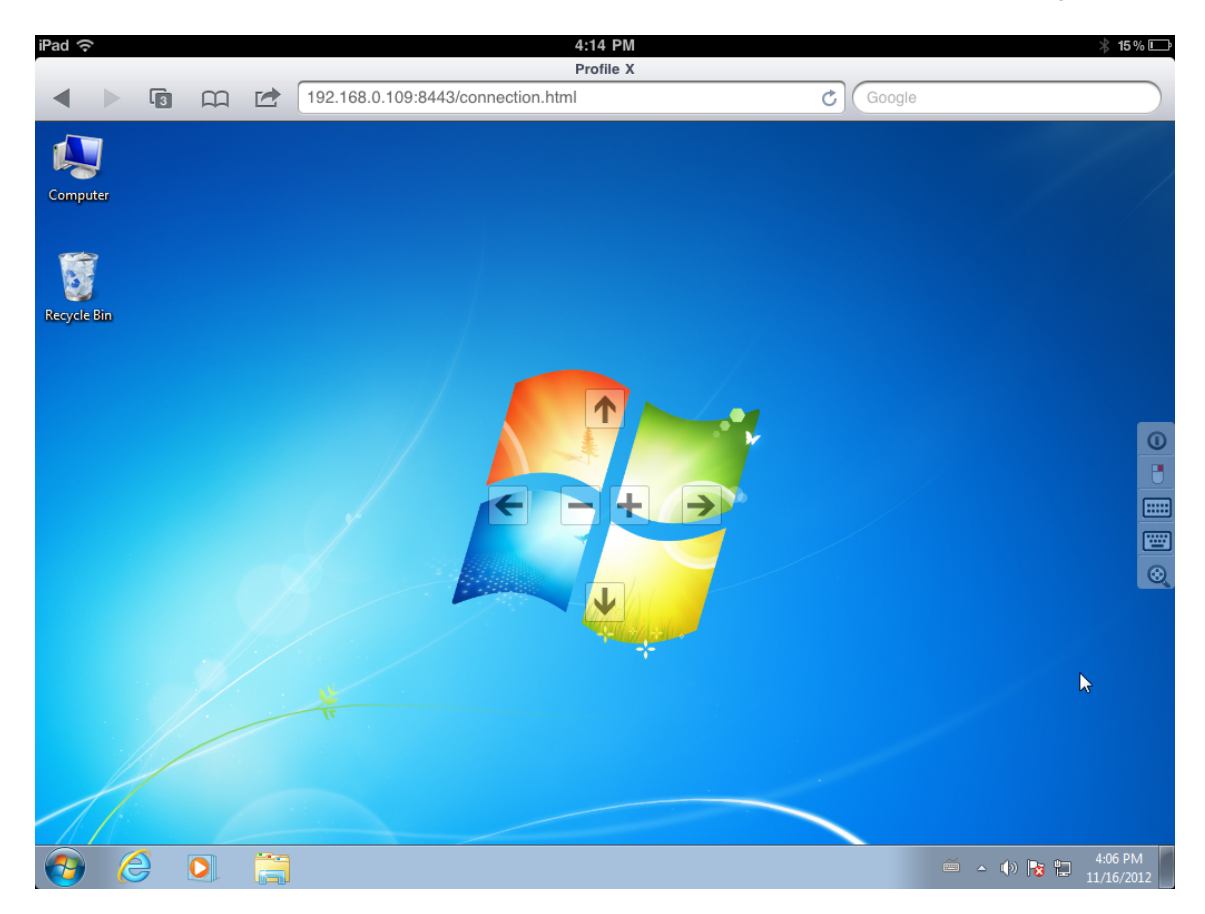

Find below how each one of the zoom controls works and the gesture that is related to it:

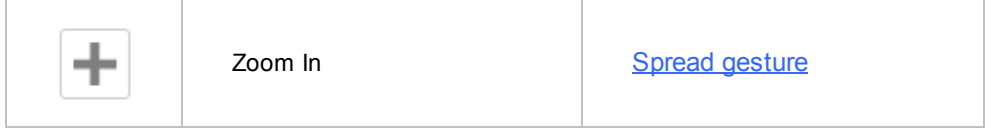

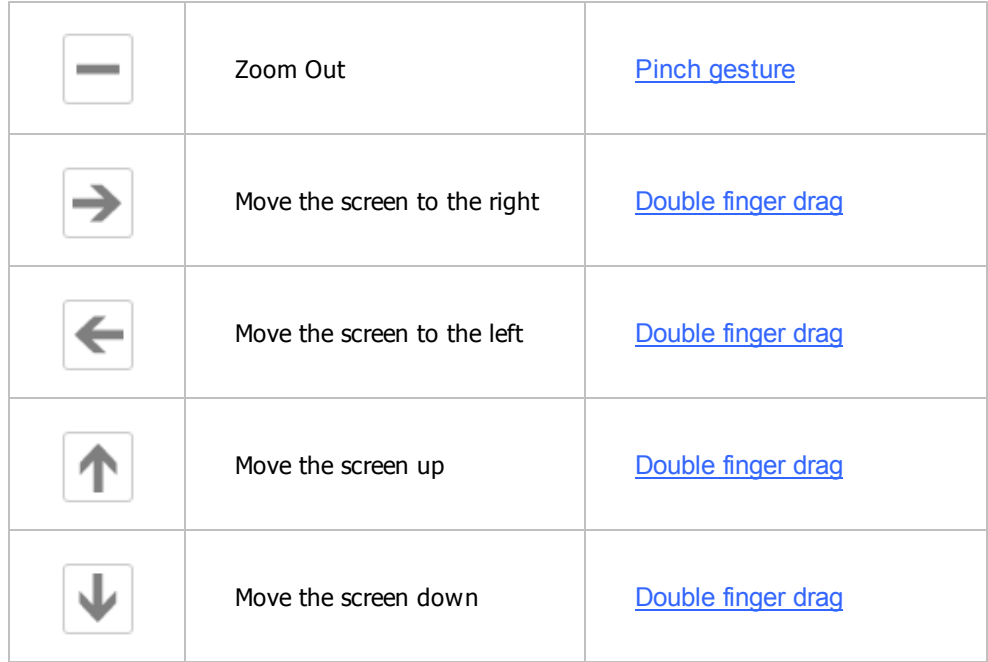

# <span id="page-49-0"></span>**8.6 Disconnecting from ThinRDP**

1. In order to disconnect from the remote desktop touch the upper button located on the ThinRDP right side menu.

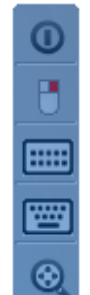

2. After touching the disconnect option you will receive a confirmation message. Touch "Yes" if you really want to disconnect from the remote desktop, otherwise touch "No".

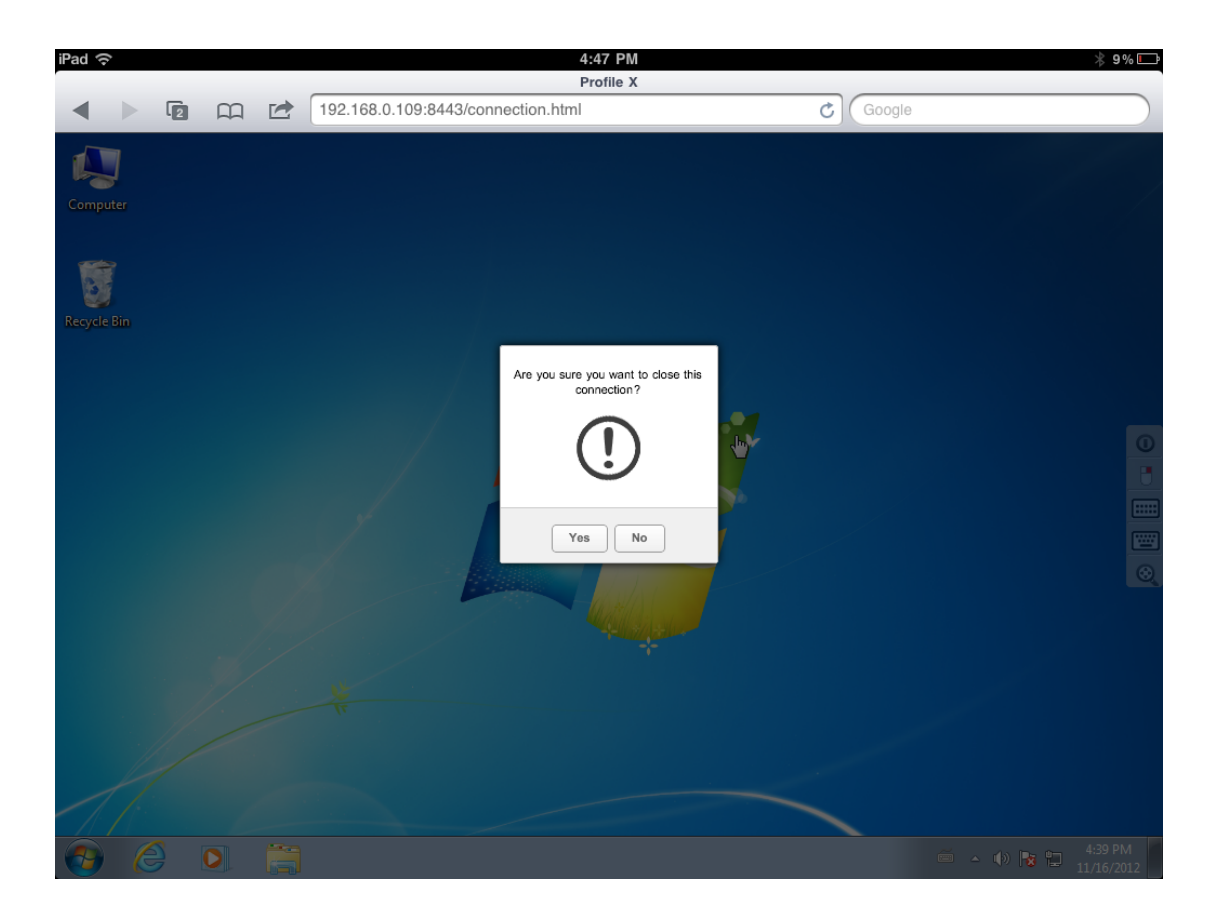

# **9 Advanced Settings**

Once you have configured basic access for ThinRDP, you might want to learn a little more about the other advanced possibilities ThinRDP has available.

**[General](#page-54-0)** 

**[Security](#page-55-0)** 

**[Licences](#page-56-0)** 

[Managing](#page-58-0) [the](#page-58-0) [SSL](#page-58-0) [Certificate](#page-58-0)

[Customizing](#page-83-0) [the](#page-83-0) [Web](#page-83-0) [Interface](#page-83-0)

[Supported](#page-93-0) [RDP](#page-93-0) [Shortcut](#page-93-0) [Keys](#page-93-0)

## **9.1 ThinRDP Workstation Manager**

The ThinRDP Workstation Manager is the tool to configure the application settings. From this manager you can set up the access security level and also settings related to the ThinRDP service.

To access ThinRDP manager go over the Start Menu options and look for the "*ThinRDP Workstation Manager"* item.

The Manager tool is composed by the following tabs:

**[General](#page-54-0) [Security](#page-55-0) [Licences](#page-56-0)** 

The ThinRDP Manager main menu consists in two sub-menus:

### **File Menu:**

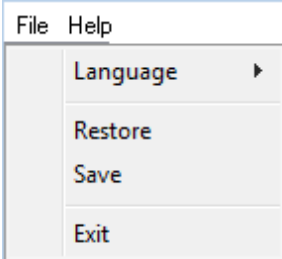

The File Menu is composed by the following options:

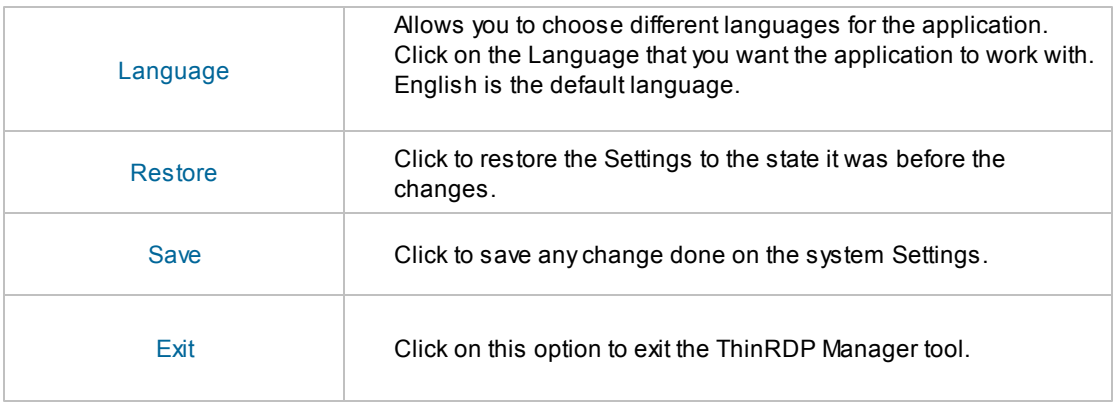

#### **Help Menu:**

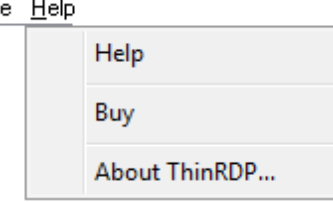

The Help Menu is composed by the following options:

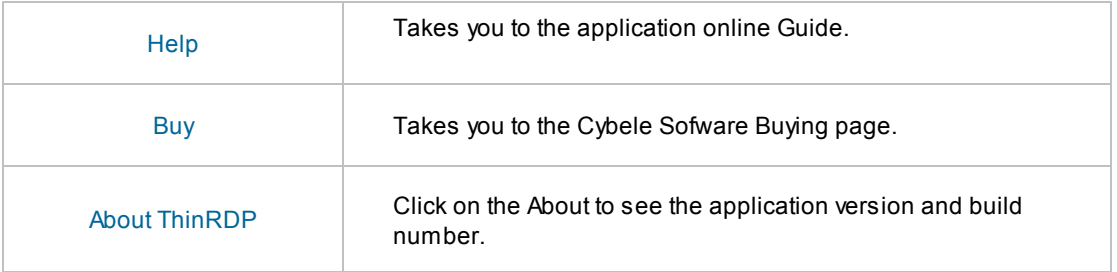

## <span id="page-54-0"></span>**9.1.1 General**

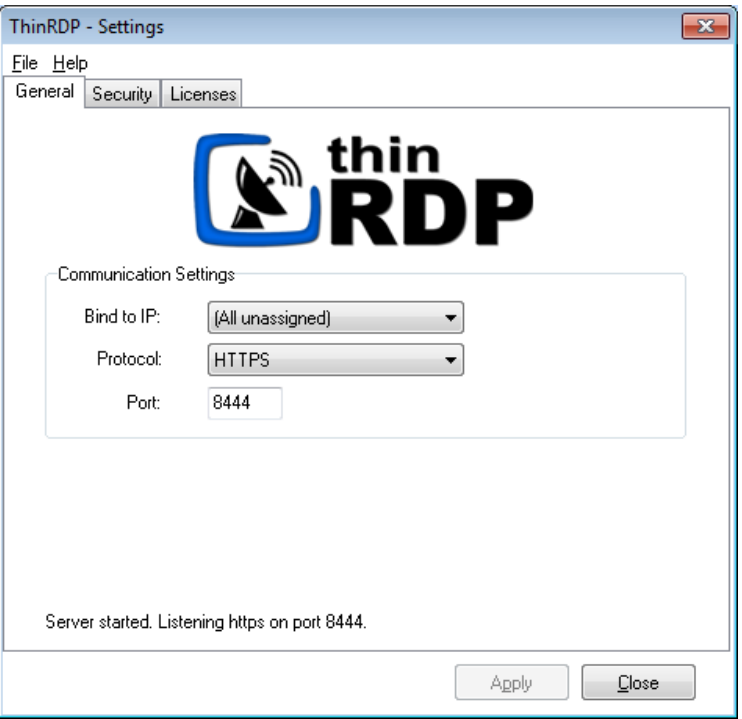

On ThinRDP Workstation manager "General" tab you will find the following options:

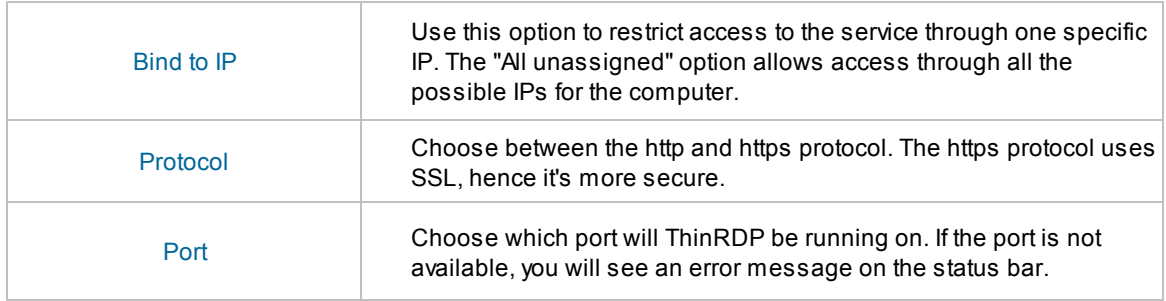

Always remember to press "Apply" in order to save the changes.

## <span id="page-55-0"></span>**9.1.2 Security**

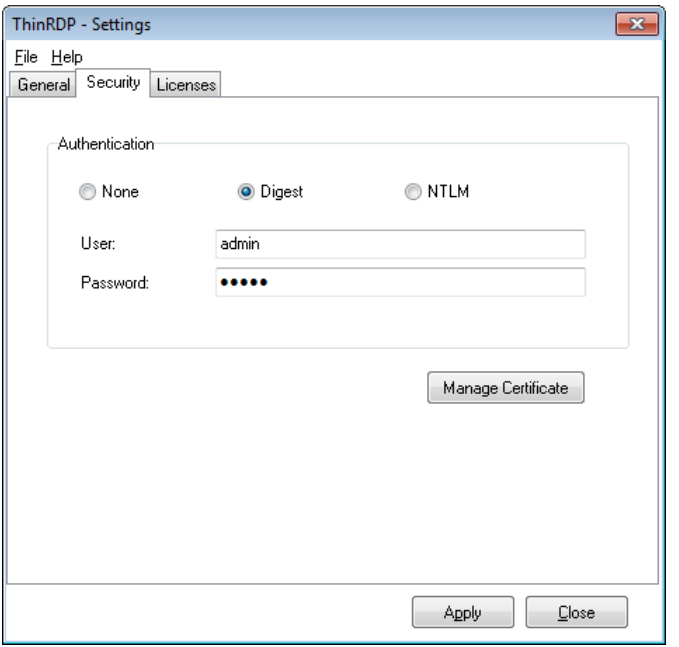

On ThinRDP Workstation manager "Security" tab you will find the following options:

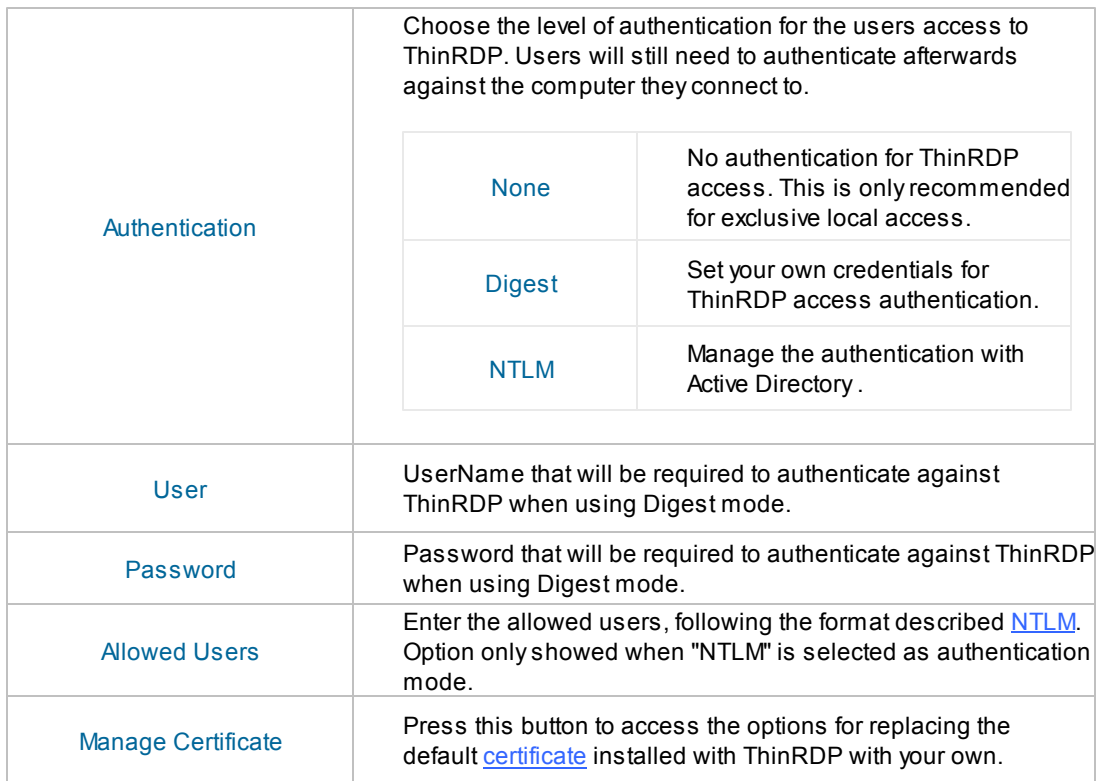

Always remember to press "Apply" in order to save the changes.

### <span id="page-56-0"></span>**9.1.3 Licenses**

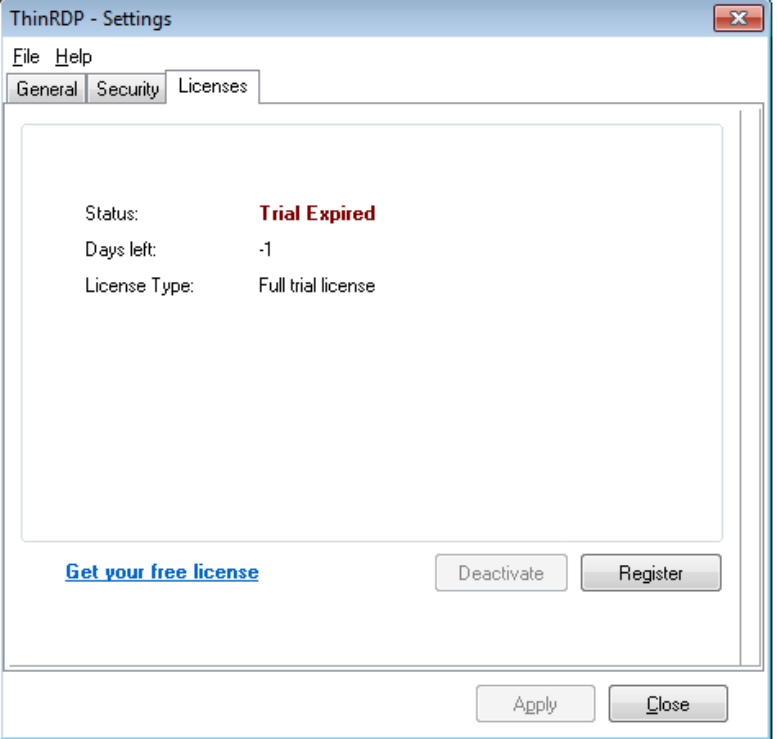

On the ThinRDP Workstation manager "Licenses" tab you will find the following options:

This tab always shows the current license. If you don't have a license, you will see a message letting you know how many evaluation days you have left until the trial finishes.

#### **a. Register a license:**

If you have got your ThinRDP license, you should register it by following the next steps:

- 1. Click on the "Register" button.
- 2. Enter the License "E-mail" and "Serial" number information, received by e-mail.

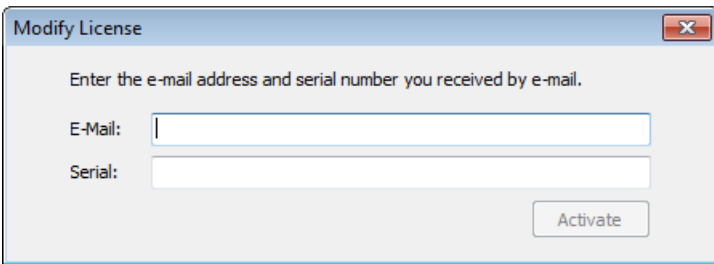

- 3. Press Activate.
- 4. If the information is correct, you probably have ThinRDP registered already.
- 5. Verify the new licensing information on the "License" Tab.
- 6. Contact us if you want to increase your license limits or if you want to enable a new feature.

#### **b. Deactivate this machine:**

You may want to deactivate a machine in order to make the license limits available again to be used on another machine.

The deactivation button will be enabled only when a license is already registered on this machine. To deactivate your already registered license, follow the steps bellow:

- 1. Click on the "Deactivate" button.
- 2. Press "Yes" on the Confirmation Dialog.
- 3. You will receive a message confirming the license deactivation.

### **c. Show the current Licensing Status:**

The License status can be:

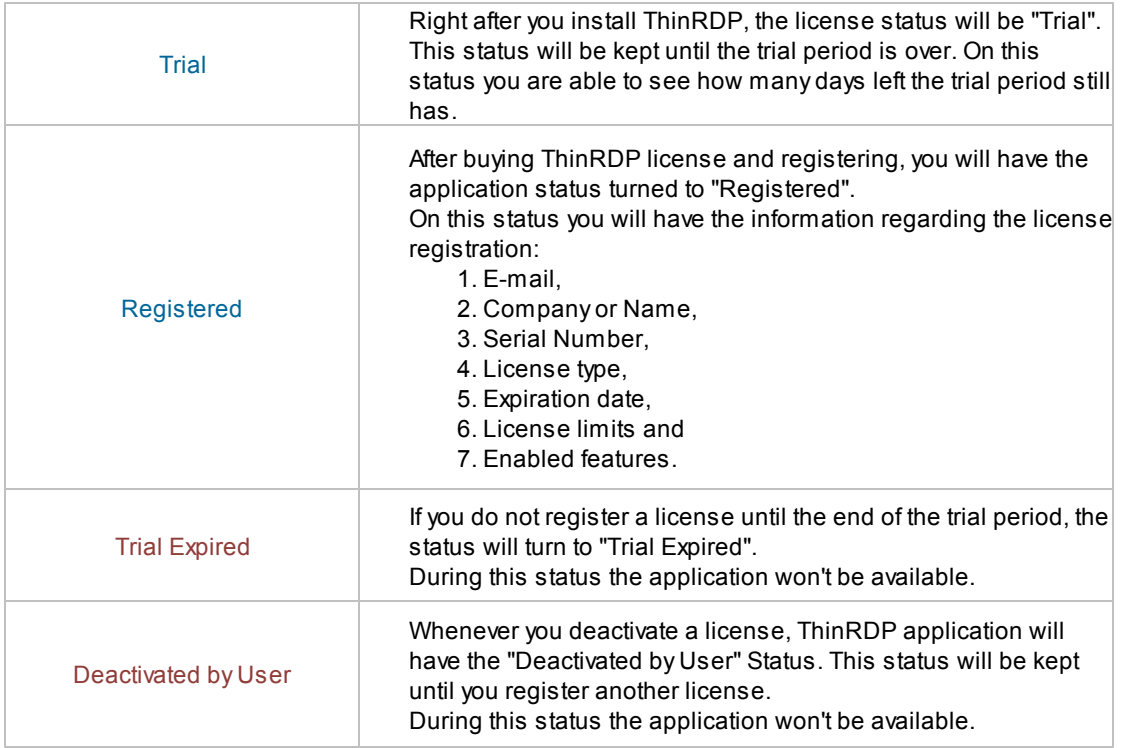

[Contact](http://www.cybelesoft.com/contact/) us regarding pricing and/or licensing questions or visit our website [http://www.cybelesoft.](http://www.cybelesoft.com/buy/) [com/buy/.](http://www.cybelesoft.com/buy/)

# <span id="page-58-0"></span>**9.2 Managing the SSL Certificate**

An SSL certificate is an effective way to secure a website against unauthorized interception of data. At its simplest, an SSL Certificate is used to identify the website and encrypt all data flowing to and from the Certificate holder's Web site. This makes all exchanges between the site and its visitors 100 percent private.

A valid SSL certificate is included with the ThinRDP installation and all communications are already encrypted with the product's default certificate. You may want to create your own certificate to identify your company better.

### **Managing the SSL Certificate:**

- 1. There are two forms of creating your own SSL certificate:
	- a. Create A [self-signed](#page-60-0) certificate
	- b. Use A CA [Certificate](#page-61-0)
- 2. Once you already have your certificate files, go to ThinRDP manager's "Security tab".

3. Click on the "Manage Certificate" option. If it is disabled, read the following subtopic "Using Dynamic DNS and Certificate Sharing".

4. On this screen you should inform the location of the certificate files, as follows:

- a. **Certificate File:** Inform the path to the certificate file.
- b. **CA File:** If the certificate is issued by a unknown CA, you should inform here the pathname to the CA certificate.
- c. **Private Key:** You should inform the pathname to the certificate private key file.
- d. **PassPhrase:** Inform the password, if there is any, used when the private key was generated.

Note: The path names can be absolute (C:\MyCertPath\UserThisCert.pem) or relative to the path where ThinRDP is installed (\cert\UserThisCert.perm).

### **9.2.1 The default embedded certificate**

Along with the ThinRDP installation, goes a certificate called "self-signed.pem". You will find it inside the \cert directory, located inside the ThinRDP application path.

If you want to use this default certificate you should have the files set as the image below:

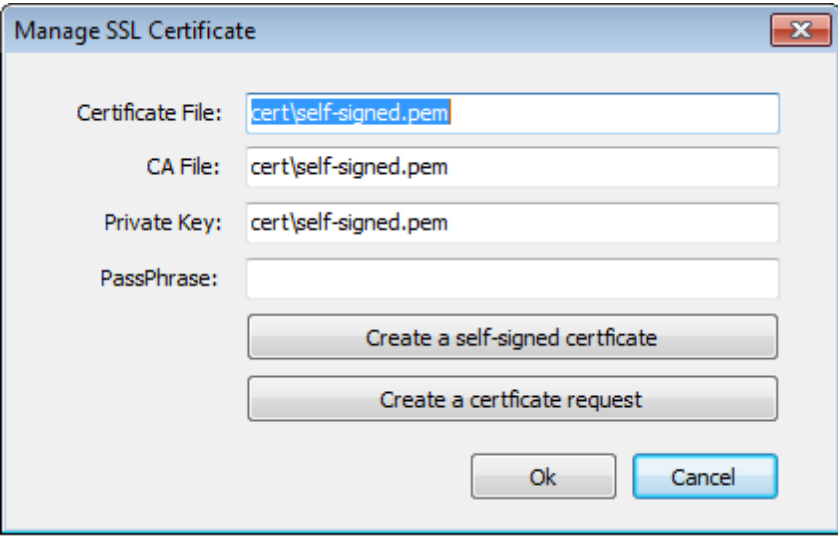

Note: Once this certificate is not issued by a known Certificate Authority (CA), the web browsers will warn you they can not verify its authority.

## <span id="page-60-0"></span>**9.2.2 A self-signed certificate**

This option is used to create your own self-sign certificate.

- 1. Go to the ThinRDP manager's "Security tab".
- 2. Press the "Create a self-signed certificate" button.
- 3. Fill in the form below with your organization data:

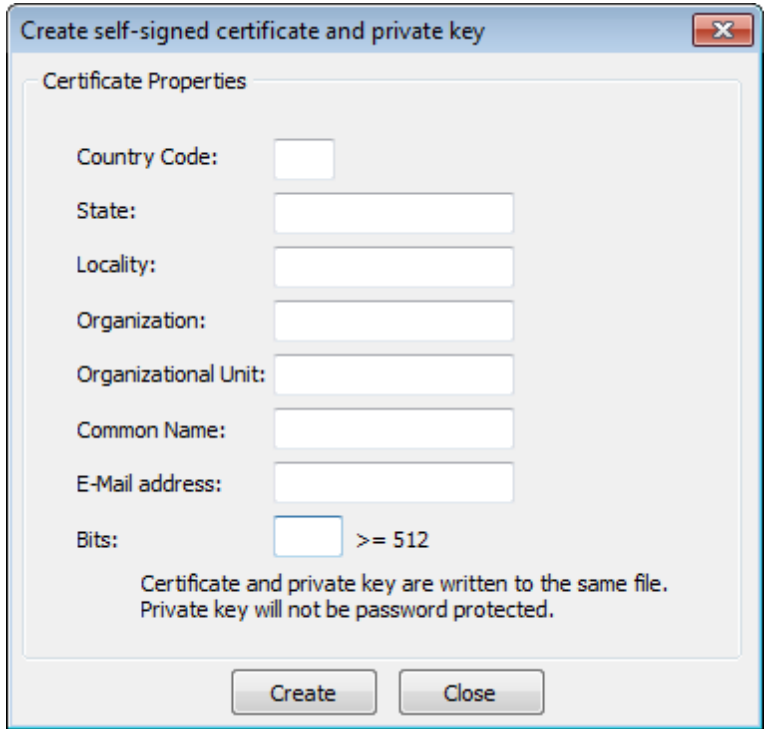

4. The "Common Name" field should be filled with the server+domain that will be used to access the ThinRDP server (rdp.mycompany.com).

- 5. Press Create.
- 6. Select the location where you want the certificate to be stored.
- 7. The application will start using this self-signed certificate just created by you.

Note: Once this certificate is not issued by a known Certificate Authority (CA), the web browsers will warn you they can not verify its authority.

### <span id="page-61-0"></span>**9.2.3 A CA certificate**

In order to use this option you will have to get a certificate from a known Certificate Authority (CA). Some CA examples are GoDaddy, VeriSign, Thawte, GeoTrust and Network Solutions.

The CA will ask you for a "certificate request". Create one following the next steps:

- 1. Go to the ThinRDP manager's "Security tab".
- 2. Click on the "Create a certificate request" button.
- 3. Fill in the form below with your organization data:

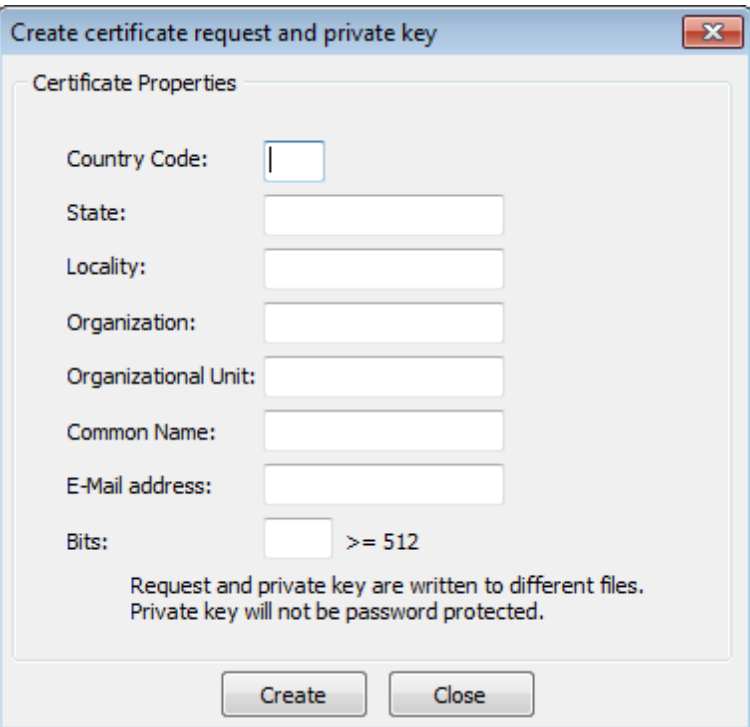

4. The "Common Name" field should be filled with the server+domain that will be used to access the ThinRDP server (rdp.mycompany.com)

5. Press "Create" and the application will generate two files.

6. The first window will ask you a location to keep the private key file: "Where do you want the private key file to be stored".

- a. Inform a name for your private key.
- b. Select a place to keep it safe.
- c. Press the "Save" button.

7. The second window will ask you a location to keep the request file: "Where do you want the request file to be stored.".

- a. Inform a name for the request file.
- b. Select a directory where you can find the file later on to send to the CA.
- c. Press the "Save" button.
- 8. The first file is the certificate private key. It should always be kept safe with you.
- 9. Send only the request file to the CA.

After the CA validation process, place the certificate they sent to you on ThinRDP cert directory and inform the path to the files on ThinRDP Manage [Certificate](#page-58-0) option (Certificate file, CA file and Private Key).

## **9.3 Integrating ThinRDP Workstation**

Find below some features that can help you integrate ThinRDP on your environment:

- [SDK](#page-64-0)
- [Customizing](#page-83-0) the Web Interface
- One-time-URL

If you need something different from that, get in touch with us, and let us know your specific integration needs. We will evaluate and let you know the viability of this integration development.

## <span id="page-64-0"></span>**9.3.1 SDK**

The SDK library allows you to integrate your own website or web application with *ThinRDP Workstation*, so that you can have a fully functional remote desktop or remote application inside your application .

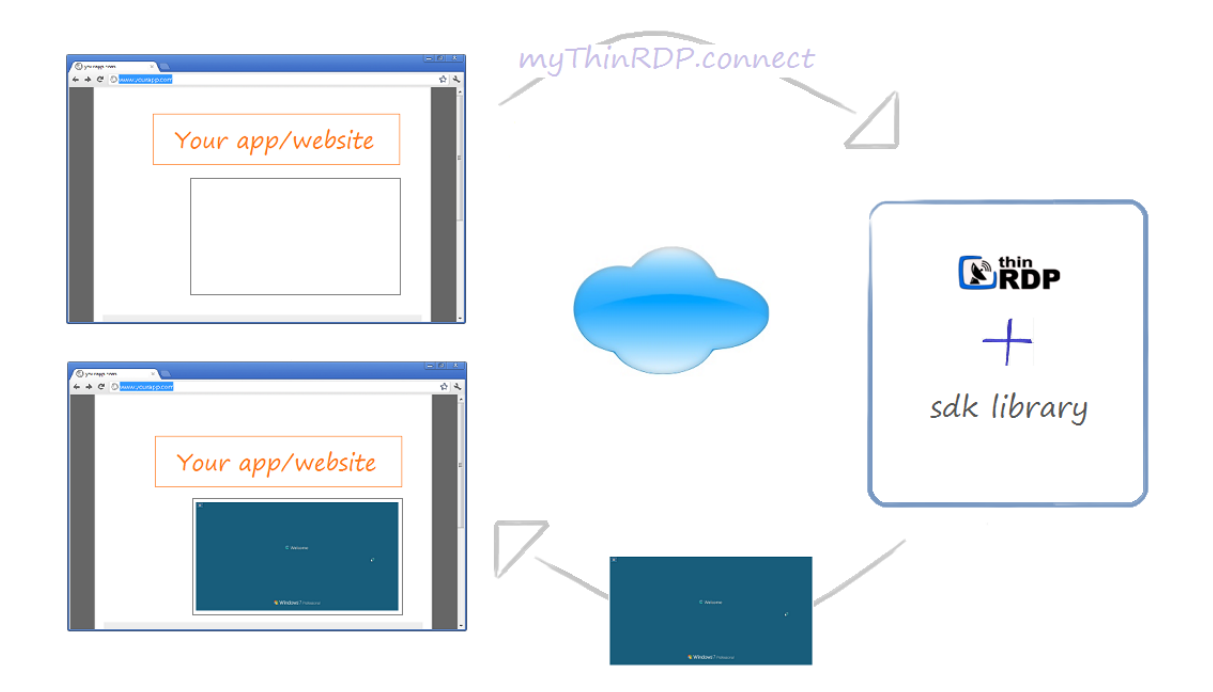

### **Requirements for the SDK Library:**

- 1. The website or application target has to be HTML5 compliant.
- 2. The integration has to be done at a programming level. This is why you will need someone who can modify the target website or application source.

You can use the SDK library with any ThinRDP authentication mode: [None](#page-15-0), Digest or NTLM.

The integration of ThinRDP with your application will require the edition of an HTML page, adding a few tags and some JavaScript code.

From this point on, we consider you already have ThinRDP installed and configured. Otherwise, please go back to the **Getting Started topic.** 

To learn how to use the SDK library read the next topics:

**[Deploying](#page-66-0)** [Using](#page-67-0) the SDK The [Connect](#page-69-0) Method **[Events](#page-76-0)** [Keystrokes](#page-79-0) methods SSL [Certificate](#page-82-0) HTML [Demo](#page-83-1)

Tip: You can also take a look at the sdk.html file available in the ThinRDP Server installation directory, under the 'webrdp' folder. After configuring the parameters for the connect method, located inside this html example file, you can try it out from the browser through the address https:// server\_IP:port/sdk.html.

## <span id="page-66-0"></span>**9.3.1.1 Deploying**

In order for ThinRDP SDK to work all you need is the sdk.min.js and the jquery libraries to be accessible from your app/website:

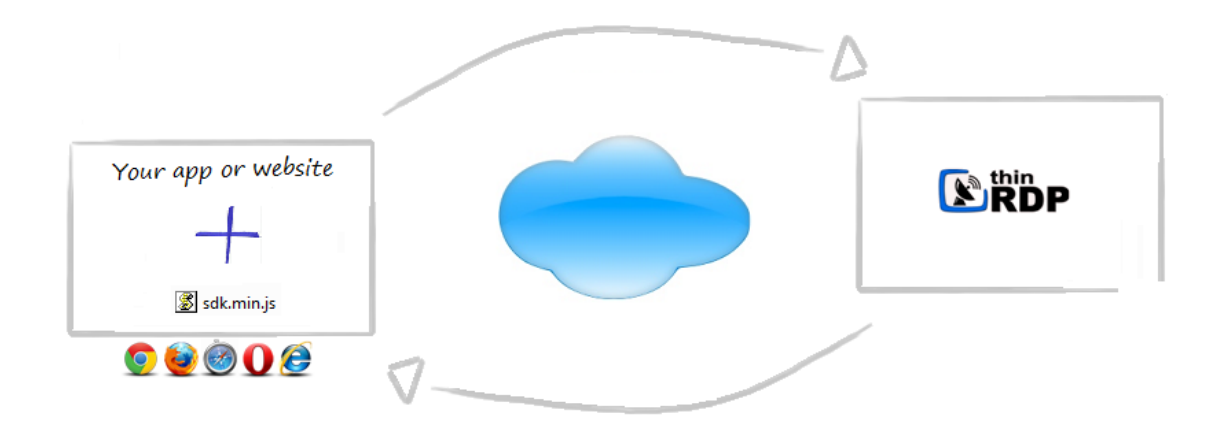

Add a script tag pointing to the ThinRDP SDK client library: sdk.min.js in the HTML file where you will call the ThinRDP connect method from.

It is recommended that you deploy this file within your website/web app environment for better performance.

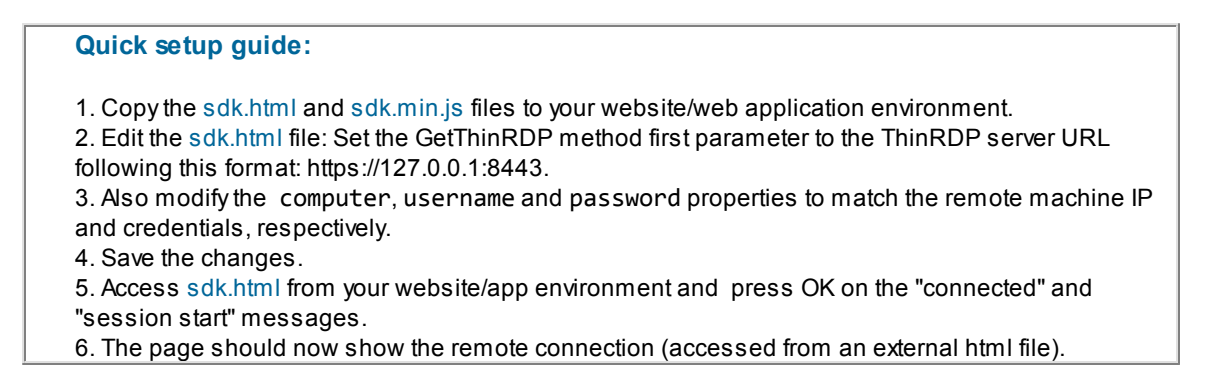

Tip: The sdk.html file is a [demo](#page-83-1) to quickly try out the ThinRDP SDK integration using the [local](#page-68-0) [connection](#page-68-0) mode, but also it can be used as a template to modify the HTML file you want to embed ThinRDP in.

### <span id="page-67-0"></span>**9.3.1.2 Using the SDK**

You will be able to place a ThinRDP connection in three different html structures:

- a. Anew browser window
- b. An iFrame placed inside an existing Web Page
- c. Adiv placed inside an existing Web Page

If you want the ThinRDP connection to open in a new browser window (a) or inside an iFrame (b) the connection mode should be set to "Remote". Otherwise, if you want to embed the connection inside in a div (c), the connection mode should be "Local". You will need this information on HTML configuration step 5b below.

#### **Modify your HTML file step-by-step**:

1. Open the HTML page you are going to integrate with ThinRDP SDK for editing.

2. Add these meta tags into the <head> tag:

```
<meta http-equiv="Content-Type" content="text/html; charset=utf-8" />
<meta http-equiv="X-UA-Compatible" content="chrome=1"/>
```
3. If you want the ThinRDP integration to work under iOS, add the following <meta> tags into the <head> tag.

```
<link rel="apple-touch-icon" href="images/icon.png"/>
<meta name="apple-mobile-web-app-capable" content="yes" />
<meta name="viewport" content="width=device-width, initial-scale=1.0,
maximum-scale=1.0, minimum-scale=1.0, user-scalable=no, target-
densityDpi=device-dpi"/>
```
4. Add the following libraries inside the <head> tag:

a. The jQuery library (jquery.min.js):

```
<script src="https://ajax.googleapis.com/ajax/libs/jquery/1.6.1/
jquery.min.js" type="text/javascript"></script>
```
b. The ThinRDP SDK client library (sdk.min.js): this file will have to be deployed with your website/ application.

```
<script src="sdk.min.js" type="text/javascript"></script>
```
5. Also inside the <head> tag, add one more <script> tag. This one will be used to create the connection with the remote desktop. If the page already has a script tag, just append this code into the \$(document).ready method.

The GetThinRDP method creates the object that handles the ThinRDP SDK functionality. It has two arguments: the ThinRDP server URL and the connection mode in which ThinRDP SDK will work. The connect method is the method that creates the connection and positions it on the structure you have selected (div, iFrame, Window).

```
<script type="text/javascript">
    var mythinrdp;
    $(document).ready(function () {
        mythinrdp = GetThinRDP("ThinRDP URL", connection mode);
        mythinrdp.connect({
                            //Read the "The connect method" to complete
all the expected parameters
        });
    });
</script>
```
a. Substitute the "ThinRDP URL" argument for the getThinRDP method with the ThinRDP protocol + Computer's IP + Port, following this format: <https://127.0.0.1:8443>.

<span id="page-68-0"></span>b. Substitute the getThinRDP second argument with the connection mode:

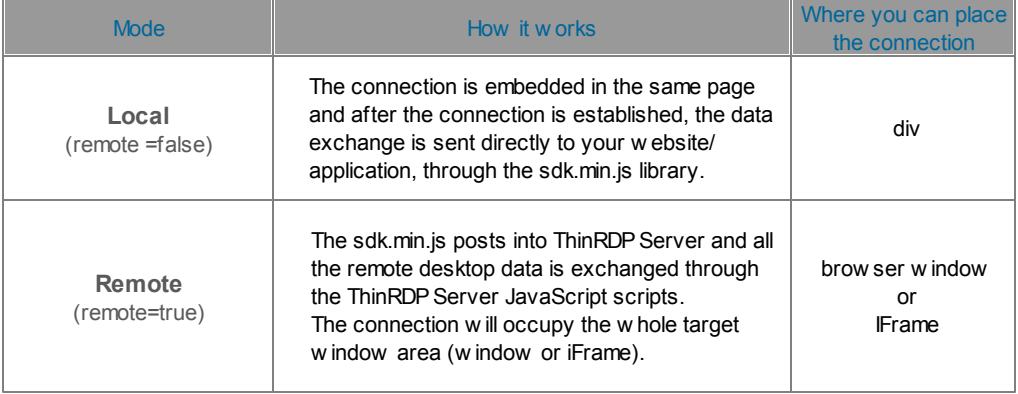

c. Find out in the next sub-topic (["Connect](#page-69-0) method") how you should complete the parameters that go along with the connect method, and substitute the text on the connect method.

6. If you are using the "Local" connection mode you can code special behaviours for the available ThinRDP SDK [events](#page-76-0) and [keystrokes,](#page-79-0).

### <span id="page-69-0"></span>**9.3.1.3 Connect method**

The "connect" method creates a connection with the remote machine and positions the remote desktop connection on the specified html structure. In order to do so, it expects a JSON argument in which all the connection settings should be informed. If you want to understand exactly how each JSON parameter will reflect on the connection, read the next

topics:

Placement [parameters](#page-72-0) Destination and [Authentication](#page-72-1) [parameters](#page-72-0) [Settings](#page-74-0) [parameters](#page-72-0) [Features](#page-75-0) [parameters](#page-72-0) Events [parameters](#page-76-0)

Right below you will find the connect method with all the possible parameters set. They should not be sent all together, because each environment will require different parameters to be set:

- The Placement [parameters](#page-72-0) will be required depending on the connection mode (remote or local).
- The **Destination and [Authentication](#page-72-1) parameters** will be required depending on the authentication mode set on ThinRDP manager.
- The other parameters ([Settings,](#page-74-0) [Features](#page-75-0) and [Events](#page-76-0)) are optional and should be sent whenever you need to change a determined ThinRDP behaviour or enable and configure its features.

```
mythinrdp.connect({
                   // Placement
                   targetWindow: "substitute with the iframe id or window name",
                   postpage: "connection.html",
                   exitURL : "about:blank",
                   divId : "deskdiv",
                   // SDK Settings
                   centered: false,
                   showOnStart: true,
                   showToolbar: false,
                   hidePointer: false,
                   kbdControl: true,
                   mouseControl: true,
                   // Tab General
                   computer: "substitute with the remote desktop/application IP",
                   username: "substitute with the remote desktop username
credential",
                   password: "substitute with the remote desktop password
credential",
                   askForCredentials: false,
                   disablenla: false,
                   desttype: "substitute with the destination type (for VM's)",
                   destinfo: "substitute with the destination info (for VM's)",
                   // Tab Program
                   startprg: 0,
                   command: "substitute with the app path",
                   directory: "substitute with the app context dir",
                   cmdargs: "substitute with the app arguments",
                   // Tab Display
                   bpp: 16,
                   resolution:"fittobrowser",
                   width: $(window).width(),
                   height: $(window).height(),
                   imagequality: 1,
                   clientAck: 0,
                   // Tab Experience
                   experience: {
                           desktopbackground: false,
                           visualstyles: false,
                           menuwindowanimation: false,
                           fontsmoothing: false,
                           showwindowcontent: false,
                           desktopcomposition: false
                   },
                   // Tab Advanced
                   unicodekeyboard: true,
```

```
console: false,
                   wscompression: true,
                   relativetouch: true,
                   relativeTouch: true, //mobile
                   disableExtKeys: true, //mobile
                   tbSize: "medium", //mobile
                   // Tab Resources
                   printer: {
                          enabled: false,
                          setasdefault: true,
                          name: "substitute with the printer name",
                          driver: "substitute with the printer driver"
                   },
                   clipboard: true
                   sound: {
                          enabled: true,
                          quality: -1
                   }
                   // Events
                   events: {
                          onServerConnecting : function (reconnecting)
{ },
                          onServerConnect : function () { },
                          onQueryDisconnect : function () { },<br>onServerConnectionError : function (errMes
                                                     : function (errMessage)
{ },
                          onServerDisconnect : function () { },
                          onExecResult : function (cmd) { },
                          onSessionStart : function () { },
                          onSessionEnd : function (message) { },
                   }
}
```
# **9.3.1.3.1 Placement**

These are all the parameters related to the ThinRDP connection placement. Some of the parameters should be sent only when the connection mode is set to Remote and some of them should be sent only when the connection mode is Local.

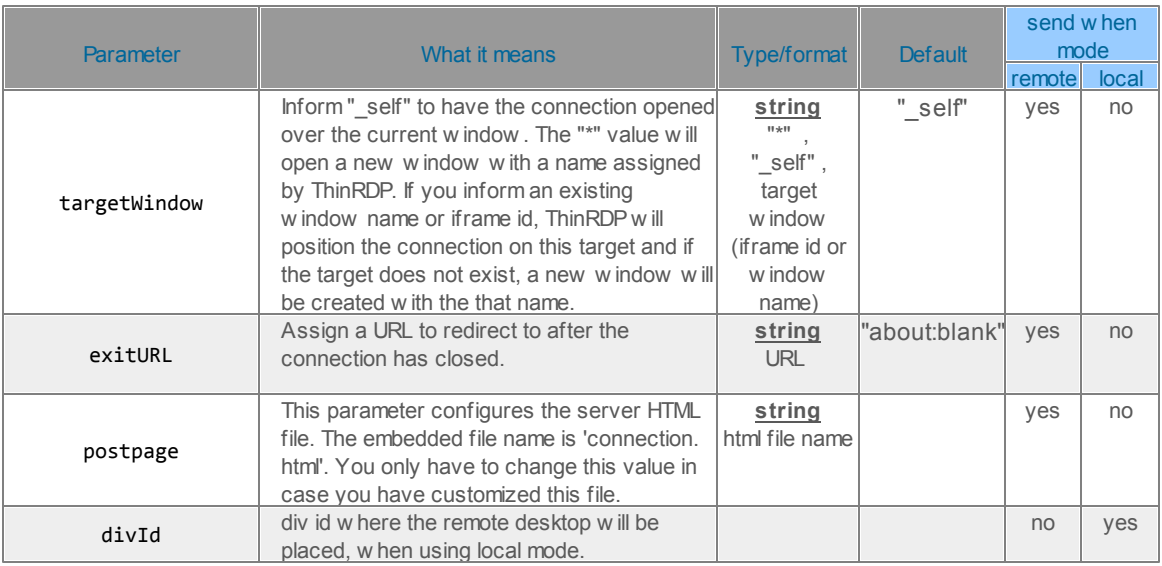

# **9.3.1.3.2 Destination and Authentication**

Find below all the parameters related to the connection destination and authentication. The last three columns of the table will let you know what parameters should be sent depending on the authentication mode used.

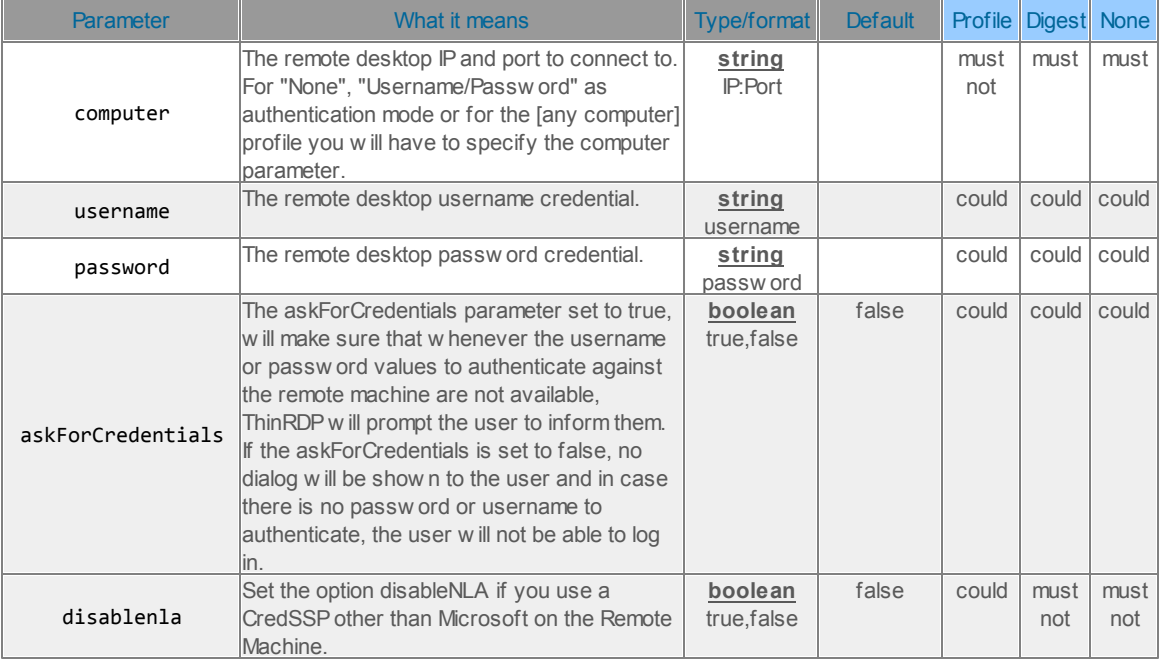

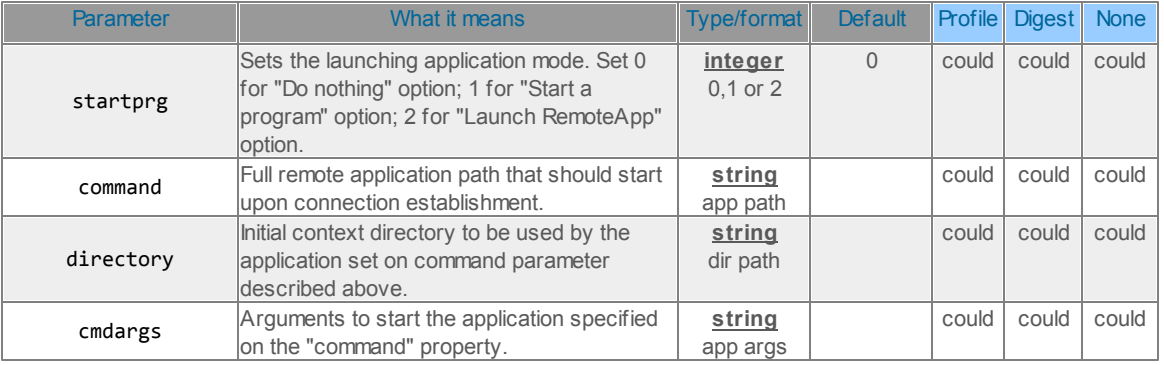

If you wish to use the integration in order to connect to a specific application/program, set the following parameters:

If you want to establish Hyper-V or RDS collection VM connections, set the parameters below:

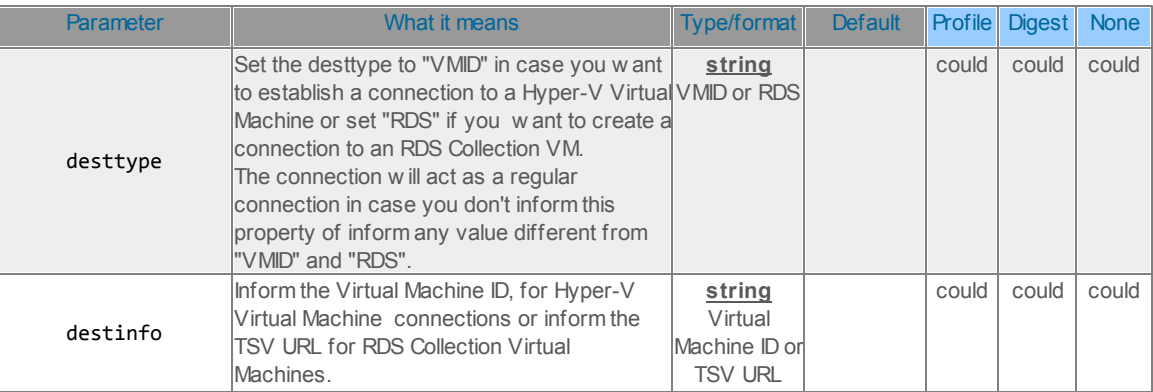

# **9.3.1.3.3 Settings**

These are all the settings that can be configured through ThinRDP SDK.

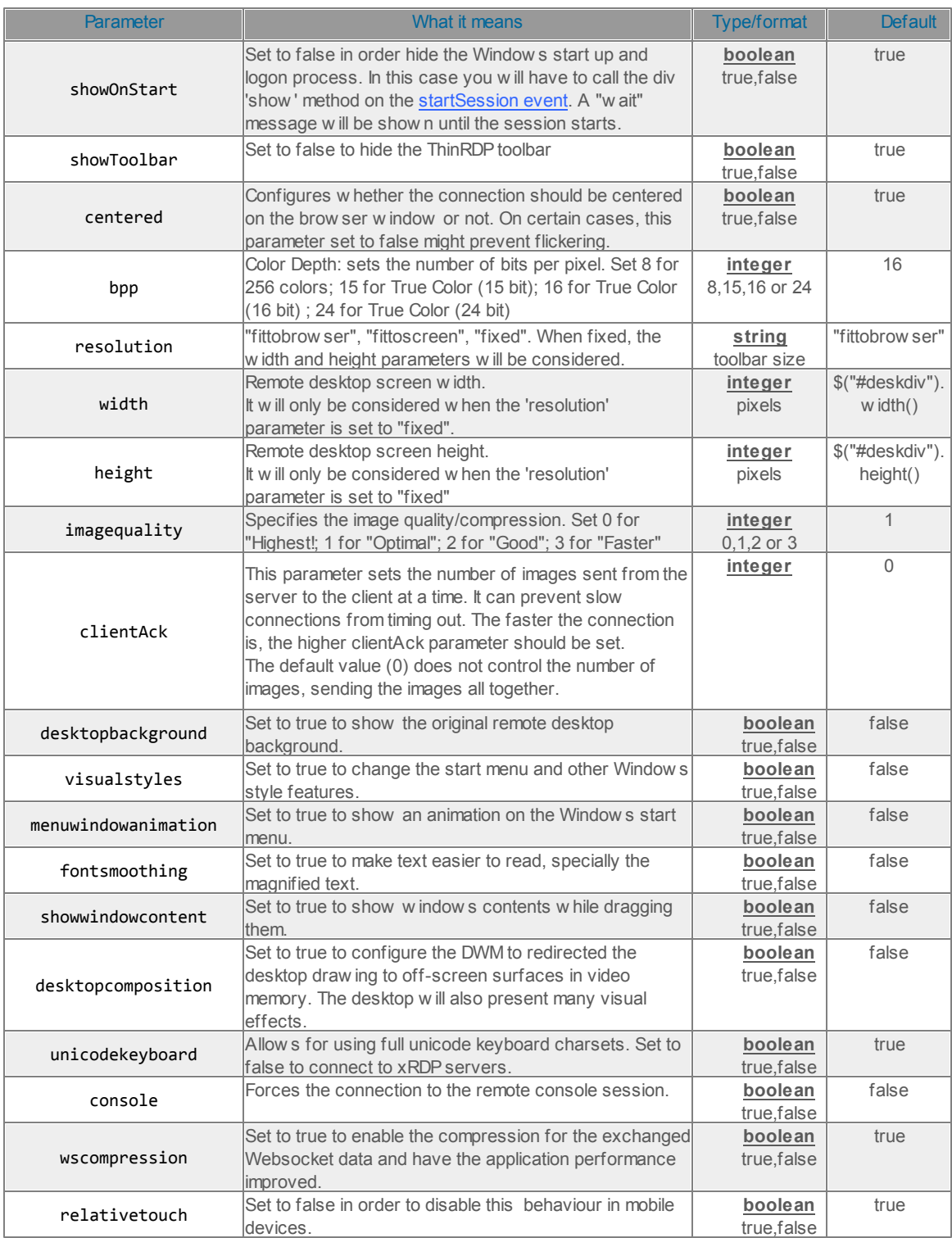

## **76 ThinRDP Workstation User's Guide**

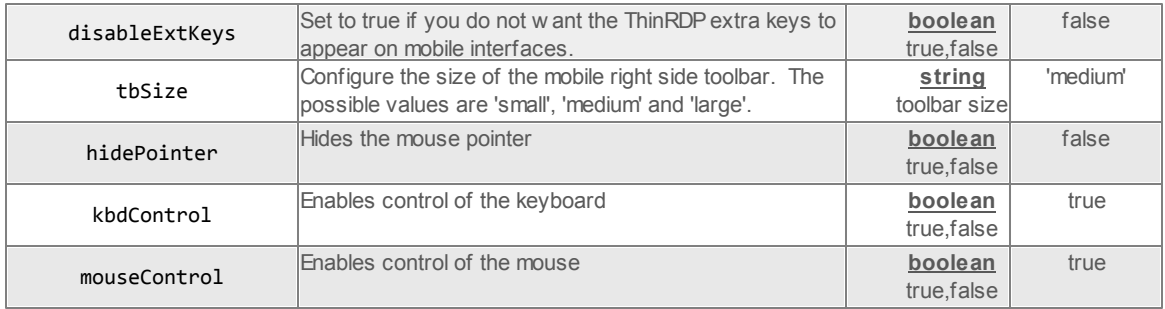

# **9.3.1.3.4 Features**

Each ThinRDP Feature requires a set of parameters to be enabled and configured. Find below how you can use ThinRDP features through the SDK integration:

## **Clipboard:**

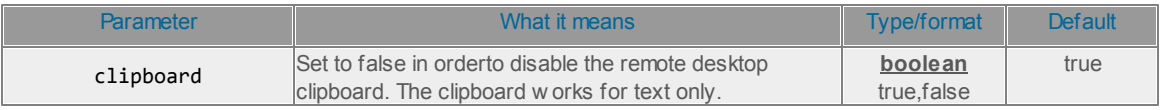

#### **Printer:**

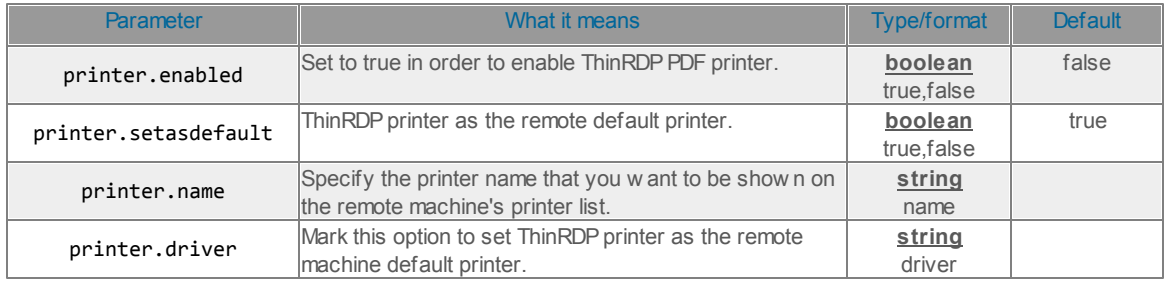

### **Sound:**

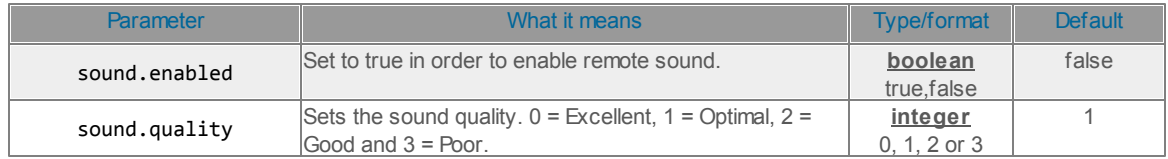

### <span id="page-76-0"></span>**9.3.1.3.5 Events**

The events parameter allows you to handle each one of the available ThinRDP events from the SDK.

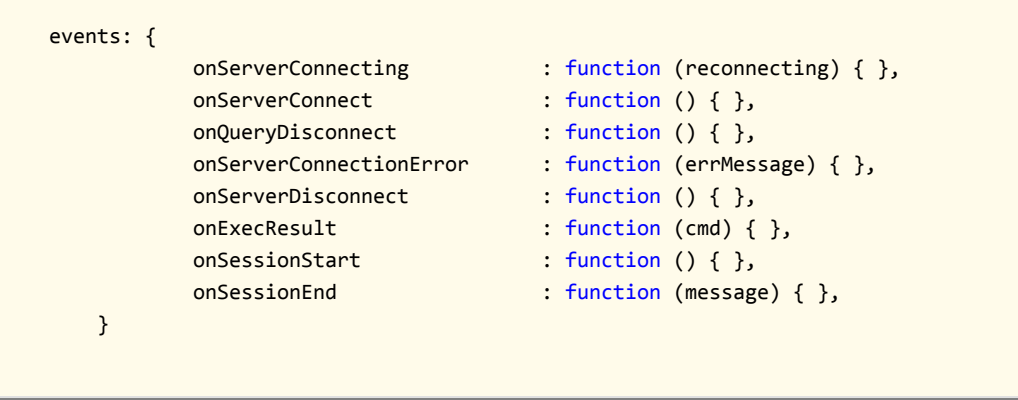

Observe on the code above that all the event functions are empty. On the following table you can find a description, parameters and a use example for each one of the available events:

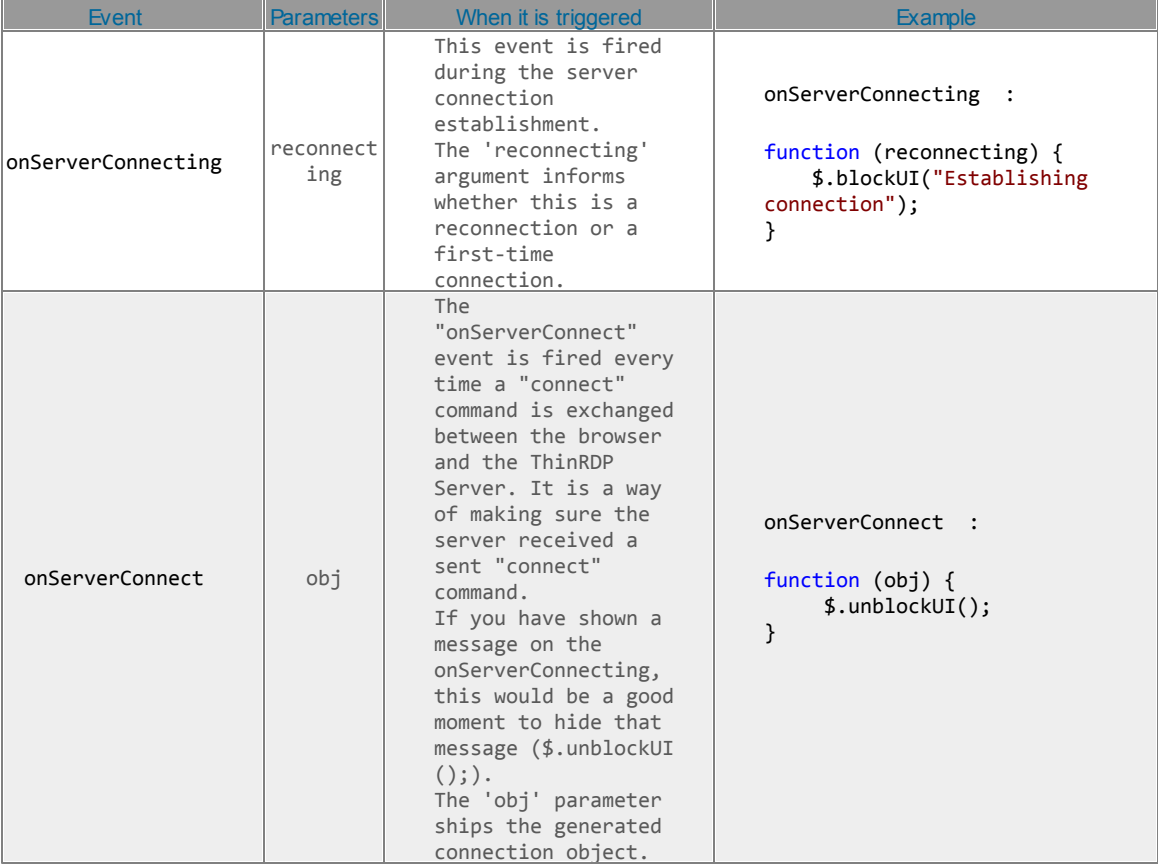

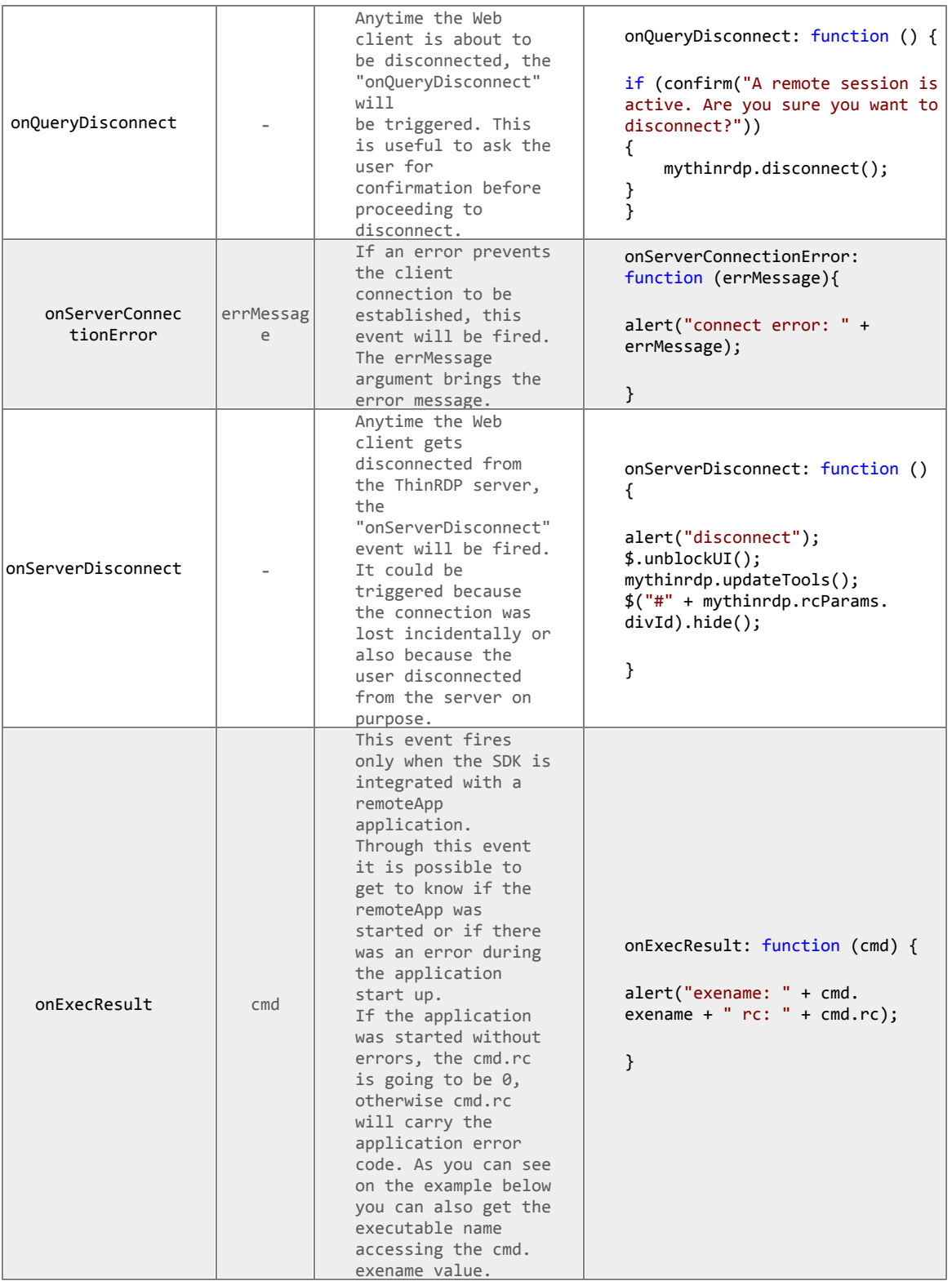

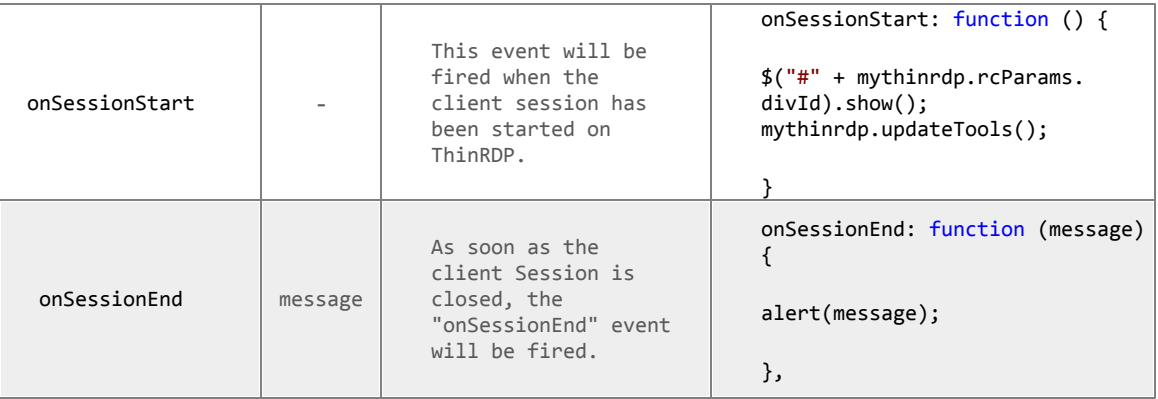

**D** These event usage reference can also be found in the sdk.html file, located in the application directory, under the "webrdps" directory.

**In previous versions the SDK events had a different syntax. That old sintax is still compatible** with newer versions. However, it is highly recommended to translate the old code into the method described above.

This is how the previous event names correspond to the new ones:

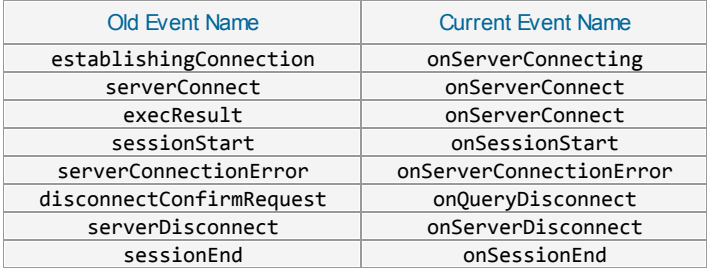

### **9.3.1.4 Browser resizing**

When the browser window is resized by the end-user, you can make the connection resize proportionally to the new environment dimensions.

To do that you can perform a reconnection against ThinRDP Workstation (mythinrdp.restart()) on the browser resize event, so that the remote screen size will be updated with the new browser size. Here is a code example that can be placed on the \$(document).ready :

```
var resizeTimeout = null;
var waitToResize = 1000; // 1000 = 1 second (-1) deactivates it)
if (waitToResize != -1) $(window).bind("resize", restartToNewSize);
function restartToNewSize() {
   if (mythinrdp && mythinrdp.connected) {
      if (resizeTimeout) window.clearTimeout(resizeTimeout);
       resizeTimeout = window.setTimeout(function () { mythinrdp.
       restart();}, waitToResize);
   }
}
```
### **9.3.1.5 Keystroke methods**

Some keyboard keystroke combinations are not sent to the remote machine because they are intended to work only on the local environment.

Through ThinRDP SDK library it is possible to send any keystroke combination to the server by using a list of methods available in any ThinRDP instance you create.

The table below lists and describes those methods.

The first four methods are general base methods that once combined could generate any keystroke sequence.

The last eight methods are commonly used key combinations that might be useful to enhance functionality to your ThinRDP integration.

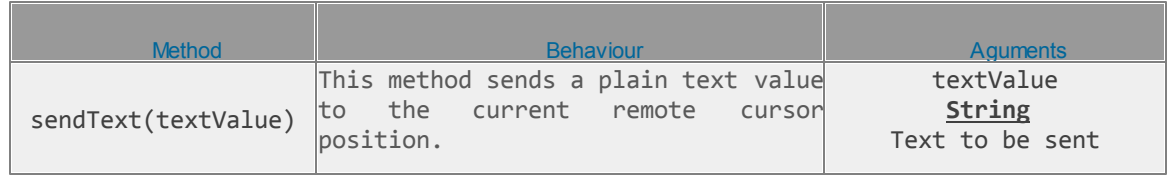

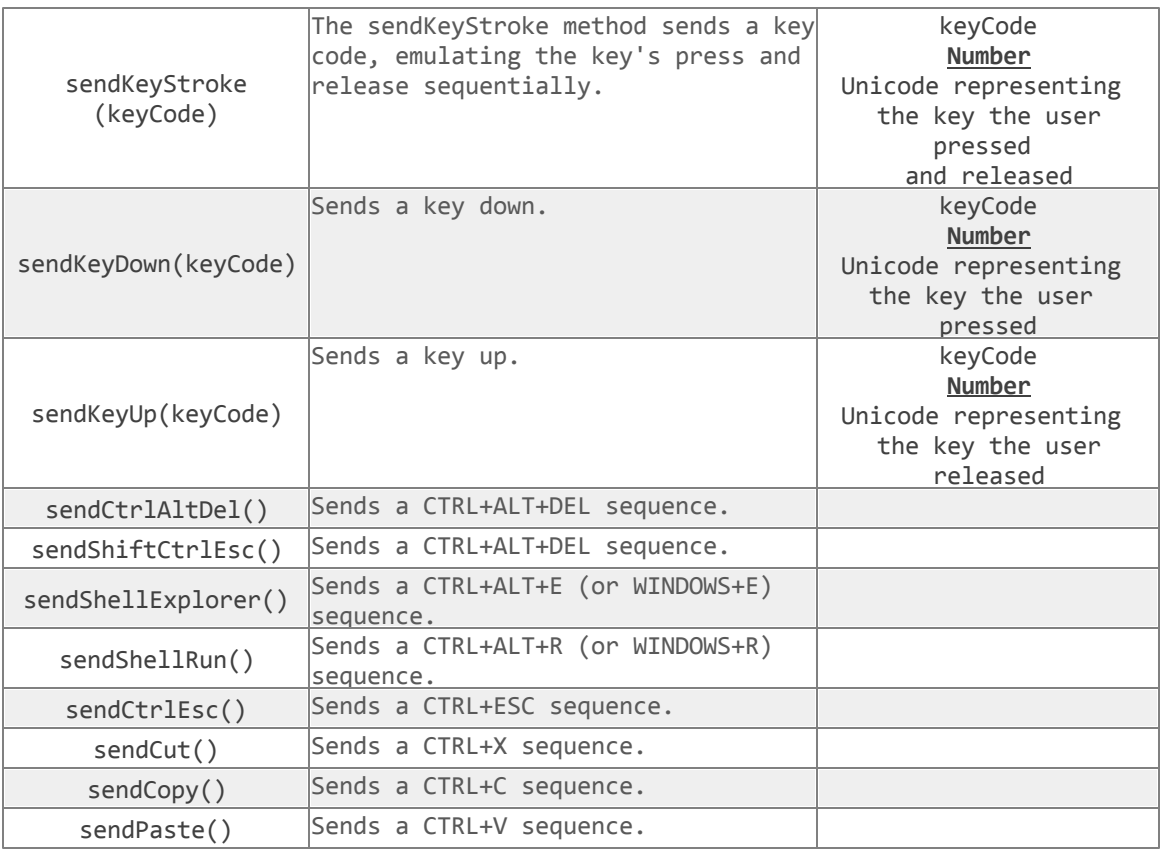

#### **Usage Examples:**

The next examples are JavaScript methods which are intended to show you a couple of usage cases for combining ThinRDP Library Keystroke methods.

#### Example 1 - Enter:

This first example shows you how to send a single keystroke, by sending its key code on the sendKeyStroke method argument.

```
function sendEnter() {
   if (mythinrdp) {
       mythinrdp.sendKeyStroke(13);
   }
}
```
#### Example 2 - Select next word / Select Line:

Observe on these next examples how to use the combination of "keydown" followed by "keyup" keys in order to select the next word inside of a text.

These next two examples simulate a combinations of keys pressed all together.

Remember that the sendKeyDown method has to be followed, at some point, by the sendKeyUp method, in order to release the key. If you only call the sendKeyDown method it is as if a key

was constantly pressed on the keyboard.

```
function selectNextWord() {
    if (mythinrdp) {
       mythinrdp.sendKeyDown(0x11); //CTRL
       mythinrdp.sendKeyDown(0x10); //SHIFT
        mythinrdp.sendKeyStroke(39); // RIGHT ARROW
       mythinrdp.sendKeyUp(0x10); //SHIFT
        mythinrdp.sendKeyUp(0x11); //CTRL
    }
}
function selectLine() {
    if (mythinrdp) {
       mythinrdp.sendKeyDown(0x10); //SHIFT
       mythinrdp.sendKeyStroke(40); // DOWN ARROW
       mythinrdp.sendKeyUp(0x10); //SHIFT
    }
}
```
#### Example 3 - Send a plain text:

This next example sends a plain text followed by an 'enter' to the remote environment.

```
function sendText() {
    if (mythinrdp) {
        mythinrdp.sendText("This is a test...");
        sendEnter();
    }
}
```
# **9.3.1.6 SSL Certificate**

When you embed ThinRDP into a website you need an SSL certificate. Otherwise if the browser can not verify the configured certificate authenticity, your integration won't work. If you already have your own certificate or will get one from a Certificate Authority (CA), all you have to do is configure the certificate as described in the "A CA [Certificate"](#page-61-0) section.

If this option doesn't work for you, disable the SSL certificate, setting the "protocol" property to "HTTP:". Find out how to do it on the [connect](#page-69-0) [method](#page-69-0) subsection.

### **9.3.1.7 HTML Demo**

Along with the ThinRDP installation we have shipper an html demo.

This demo is an HTML page that has an example of SDK usage in "Local [mode](#page-68-0)". ThinRDP is embedded in a div placed inside the same web page.

This HTML example is located in the 'sdk.html' file inside the ThinRDP web directory under the ThinRDP installation directory (e.g.: C:/Program Files/ThinRDP Workstation/webrdps) .

You can try this demo directly from ThinRDP Workstation, by opening on your web browser the ThinRDP Workstation Address followed by /sdk.html (e.g.: <http://127.0.0.1:8443/sdk.html>). To use this demo on your environment, follow the **Quick [Setup](#page-66-0) Guide** instructions, on the [Deployment](#page-66-1) page.

### **9.3.2 Customizing the Web Interface**

ThinRDP Workstation allows you to modify the web interface and tailor it to your branding scheme.

[Customizing](#page-84-0) the application logo and other image files can be very simple, once it only requires you to have the new image file and tell the application where it is located.

[Customizing](#page-85-0) the structure and style of the application may be a little bit more complex. These kind of customizations have to be done at a programming level (HTML and CSS).

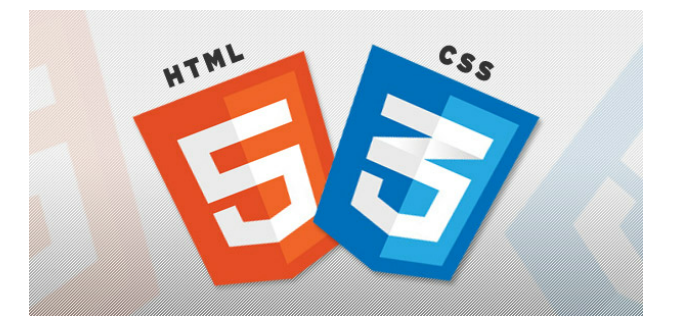

Read also how to protect the customized web files in the **Files [Location](#page-86-0)** topic.

### <span id="page-84-0"></span>**9.3.2.1 Changing the logo**

Modifying the application logo can be as simple as copying the new logo image and telling ThinRDP Workstation application where it is located:

1. Create a folder called "BrandingFiles", if it doesn't exist yet, under the folder webrdps located inside the ThinRDP Workstation installation directory.

(e.g.: C:/Program Files/ThinRDP Workstation/webrdps)

- 2. Copy your own logo image file to the "BrandingFiles" folder.
- 3. Create the WebAliases.ini file and configure it:

a. Create a file called "WebAliases.ini" in the installation directory (e.g.: C:/Program Files/ ThinRDP Workstation/WebAliases.ini). If the file already exists, only append the lines to it.

b. Configure the redirection of the logo files you want to substitute, following the two examples below (thinrdpsmall.png and favicon.ico):

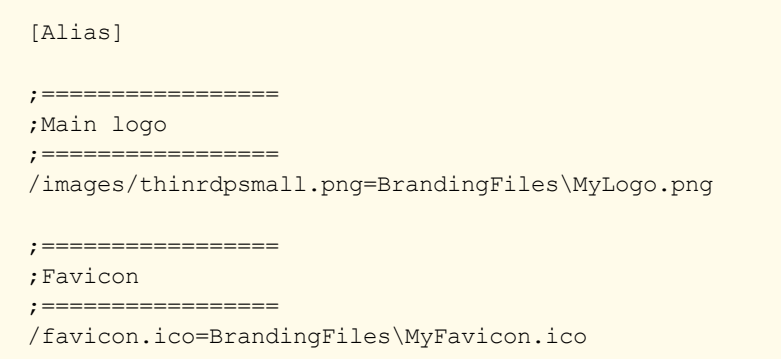

c. Save it.

4. Open the application to see the changes.

#### **Take into account:**

a. Any line in the "WebAliases.ini" file starting with a semicolon will not be considered by the application. It can be used to leave comments in the file.

b. You can substitute any interface image or file, by following the same steps described above.

c. Sometimes the favicon is not shown right the way, because the browser keeps history of the images. In that case, you should clean the browser cache before trying out the changes.

### <span id="page-85-0"></span>**9.3.2.2 Customizing the web files**

To customize the web files, you should:

1. Create a folder called "BrandingFiles", if it doesn't exist yet, under the folder webrdps located inside the ThinRDP Workstation installation directory. (e.g.: C:/Program Files/ThinRDP Workstation/webrdps)

2. Make copies of the original web files that you want to modify to the "BrandingFiles" folder. Copy only the files to be modified without their associated folder structure.

- 3. Customize the files (html, css, etc) as you prefer.
- 4. Create the WebAliases.ini file and configure it:

a. Create a file called "WebAliases.ini" in the installation directory (e.g.: C:/Program Files/ ThinRDP Workstation/WebAliases.ini). If the file already exists, only append the lines to it.

b. Configure the redirection to the files you have modified, by adding a line similar to the examples below for each modified file:

[Alias]

```
/index.html=BrandingFiles\my_index.html
/css/index.css=BrandingFiles\my_index.css
```
#### c. Save it.

5. Open the application and check out the changes.

### **Take into account:**

a. Any line in the "WebAliases.ini" file that starts with a semicolon will not be considered by the application. It can be used to leave comments.

b. The paths located in the HTML, CSS, and other contents will be kept relative to the original file location. This means that you won't have to change the content paths when customizing this files.

### <span id="page-86-0"></span>**9.3.2.3 Files Location**

We recommend that you to create a new folder in order to keep the customized files instead of leaving it all together with the original ones. On doing so, you will:

- a) Have the possibility to get back to the original interface configuration, at anytime
- b) Make sure that your files will be safe after a version upgrade.

You can also choose whether to place the files inside or outside the webroot structure. Read next, how each option will behave differently.

#### **Inside the webroot :**

When the directory that will keep the customized files is created inside the webroot directory:

1) The files will be accessible externally from a URL similar to: [https://127.0.0.1/BrandingFiles/](https://127.0.0.1/BrandingFiles/customizedFile.html) [customizedFile.html](https://127.0.0.1/BrandingFiles/customizedFile.html)

2) The paths to the files, indicated in the "WebAliases.ini", can be relative to the webroot directory. (e.g. "/img/thinrdpsmall.png=BrandingFiles\MyLogo.png"). You will find other relative path examples on the topics [Changing](#page-84-0) the logo and [Customizing](#page-85-0) the web files.

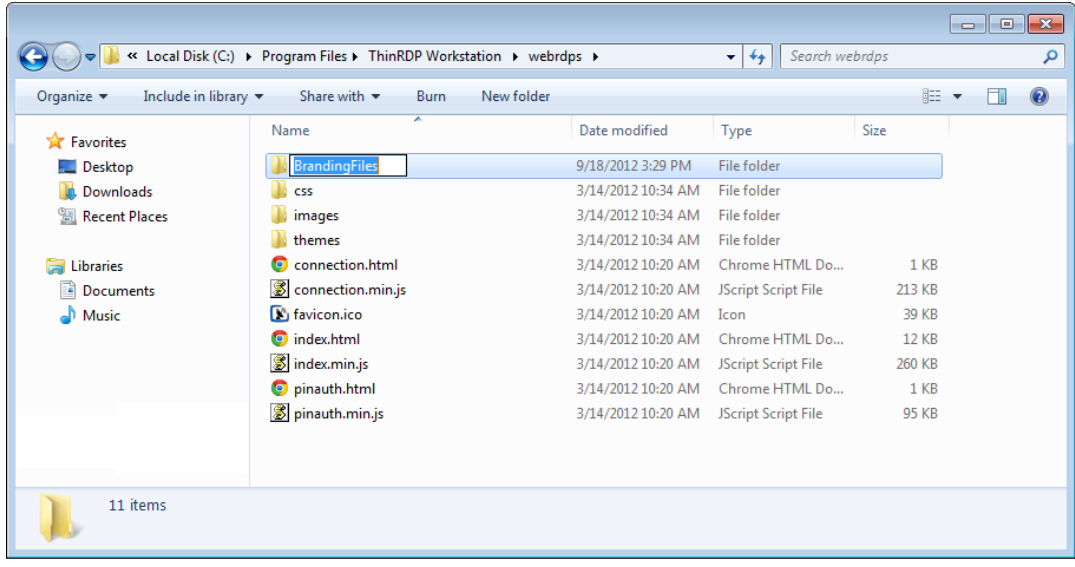

#### **Outside the webroot :**

The customized files, can also be placed in any other disk location. In that case:

1) The files will be protected, because it won't be possible to access the customized files from an URL.

2) The paths to the files, indicated in the "WebAliases.ini", have to be absolute, as the example below:

### [Alias]

/index.html=c:/BrandingFiles/my\_index.html /images/thinrdpsmall.png=c:/BrandingFiles/MyLogo.png

## **9.3.3 One-time-URL**

ThinRDP Workstation offers a mechanism to generate One-Time-URL's connections that expire after a given period of time.

The One-Time-URL feature was designed to work only with the NTLM Security Level.

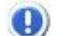

You have to configure an *apiKey* on your ThinRDP Workstation to use this method.

These are some situations in which the One-Time-URL might be useful:

- a. Giving access to a desktop to external users without having to weaken the **[Security](#page-14-0) level** to [None](#page-15-0).
- b. Generating a temporary access method to the ThinRDP desktop.
- c. Integrating ThinRDP on a Single-Sign-On Scheme along with external applications.

#### **How it works:**

1. First you need to ask ThinRDP to generate the URL for you. Call ThinRDP Workstation following this URL format:

```
http(s)://ThinRDPServer:Port/ws/oturl/get?<queryString>
```
2. The queryString should be build with all parameters listed below:

```
apikey= <apikey> &plen= <passlen> &expires= <expires> &username=
<username> &password= <password>
```
Find on the table below a description for each required parameter.

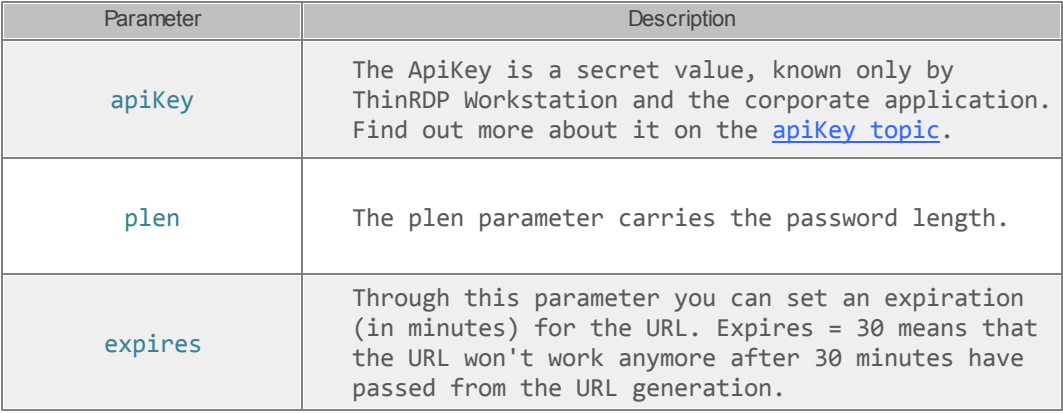

On the next topics you can find out what other parameter you can use to [Configure](#page-90-0) the [connection](#page-90-0) and Enable [features](#page-91-0).

3. If ThinRDP gets to authenticate with the sent parameters, it will return a One-Time-URL that will allow you to establish a connection with the ThinRDP desktop.

```
/oturl.html?
key=w7NJNschBdJD9e6G6luWhOCalM$oFW7guqC6jE1IQah3AJm3&pass=BOWZB8FG
```
Add up the generated URL to the ThinRDP address:

```
http(s)://ThinRDPServer:Port/oturl.html?
key=w7NJNschBdJD9e6G6luWhOCalM$oFW7guqC6jE1IQah3AJm3&pass=BOWZB8FG
```
The URL is ready to be used. You can redirect your application to the desktop connection through it, or even send it to an external user by e-mail.

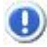

**(B)** Find an HTML/ajax example inside the application installation directory, under the folder webrdps. The file is named One-Time-Url-Test.html and implements the features covered on this topic.

# <span id="page-90-0"></span>**9.3.3.1 Configuring the connection**

Besides the basic parameters required to establish the connection, you can send additional parameters to configure the connection the way you want. Find below the list of parameters to configure the One-time-URL connection:

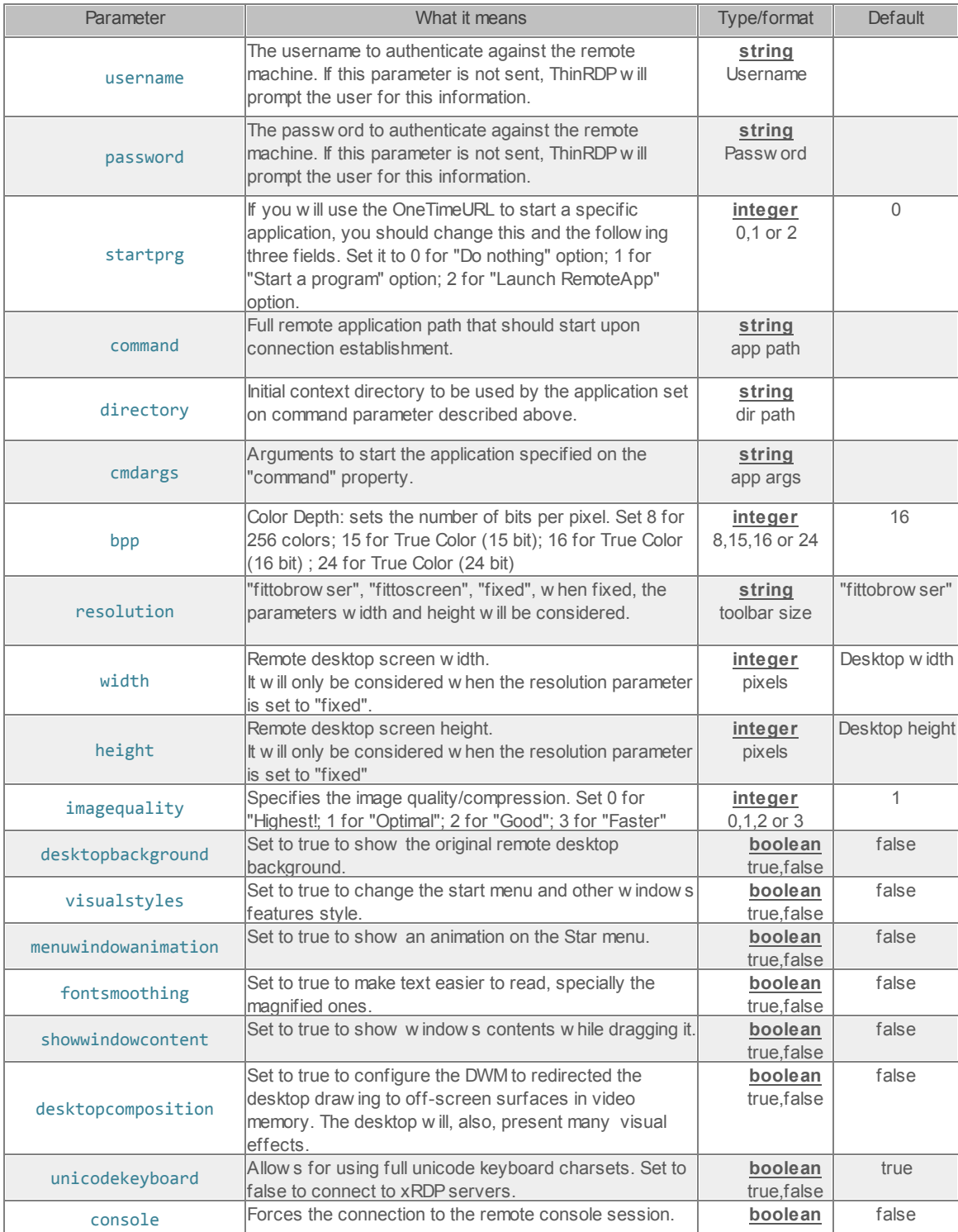

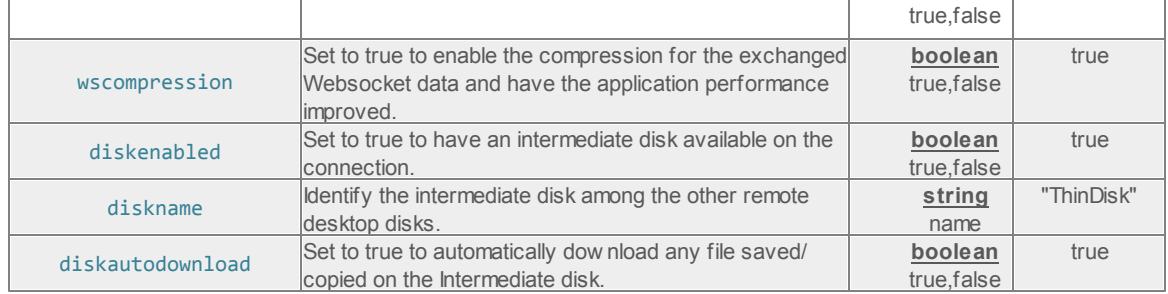

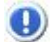

To add each parameter to the queryString, concatenate an & symbol, the name of the parameter, the = symbol and the value for the parameter, following this format:

...&password=myPassword&resolution=fittobrowser...

# <span id="page-91-0"></span>**9.3.3.2 Enabling features**

Besides the basic parameters to establish the connection and the configuration parameters, you can also send some parameters on the queryString to enable ThinRDP features. Find below how you the parameters you need to send in order to enable and configure ThinRDP features for the One-Time-URL connection:

### **Clipboard:**

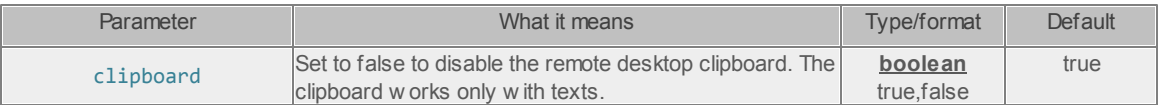

### **Printer:**

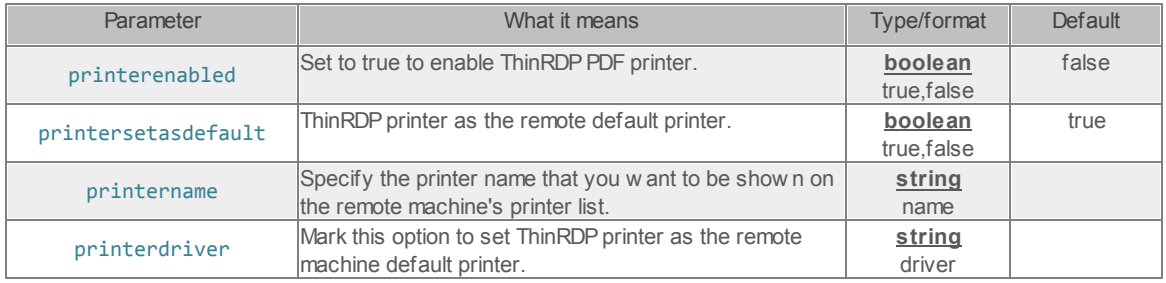

### **Sound:**

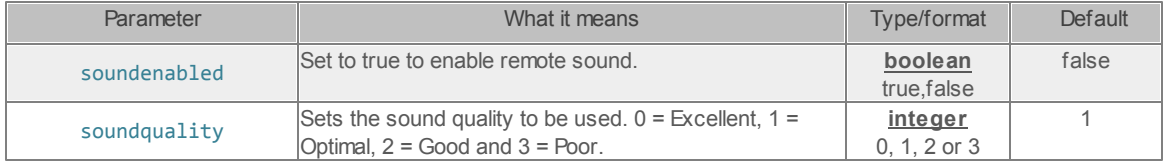

To add each parameter to the queryString, concatenate an & symbol, the name of the parameter, the = symbol and the value for the parameter, following this format:

...&password=myPassword&clipboard=false...

### **9.3.3.3 Apikey**

The ApiKey is a secret value, known only by ThinRDP Workstation and the external application that connects to it.

By sending the apikey, the external application is identifying itself as trusted.

The ApiKey is a configurable value. It is set in the ThinRDP ini configuration file. The location of this file depends on the Windows version ThinRDP is running at:

Windows 2003: C:\Documents and Settings\All Users\Application Data\Cybele Software\ThinRDP\ThinRDP.ini Windows 2008: C:\ProgramData\Cybele Software\ThinRDP\ThinRDP.ini

Inside the ini file, the apikey information should be appended following the format below:

```
[API]
Key = 3884F316-3429-49A0-9282-AF0C52B62107
ips = 192.168.0.22; ...
```
You should use a personal value for the apikey setting, as long as it follows the pattern shown above and matches the value send by the external application to authenticate against ThinRDP. Do not use this value shown above, once this content is public on the internet. Filter access. Grant access to a set of desired ips by adding them in the 'Ips' parameter. This will restrict the rest of ips from connecting.

If the apikey does not exist in the ini configuration file, the server won't be able to authenticate using this method.

# **9.4 Supported RDP Shortcut Keys**

The supported shortcut keys in ThinRDP are the same as in regular RDP. Here is a list of the shortcut keys:

**ALT+PAGE UP:** Switches between programs from left to right.

**ALT+PAGE DOWN:** Switches between programs from right to left.

**ALT+INSERT:** Cycles through the programs using the order in which they were started.

**ALT+HOME:** Displays the Start menu.

**CTRL+ALT+BREAK:** Switches the client between full-screen mode and window mode.

**CTRL+ALT+END:** Brings up the Windows Security dialog box.

**ALT+DELETE:** Displays the Windows menu.

**CTRL+ALT+MINUS SIGN (-):** Places a snapshot of the active window, within the client, on the Remote Desktop Session Host (RD Session Host) server clipboard (provides the same functionality as pressing ALT+PRINT SCREEN on the local computer).

**CTRL+ALT+PLUS SIGN (+):** Places a snapshot of the entire client windows area on the RD Session Host server clipboard (provides the same functionality as pressing PRINT SCREEN on the local computer).

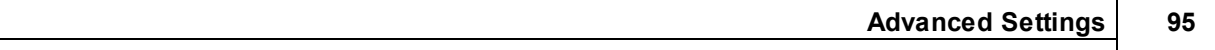